## **Table of Contents**

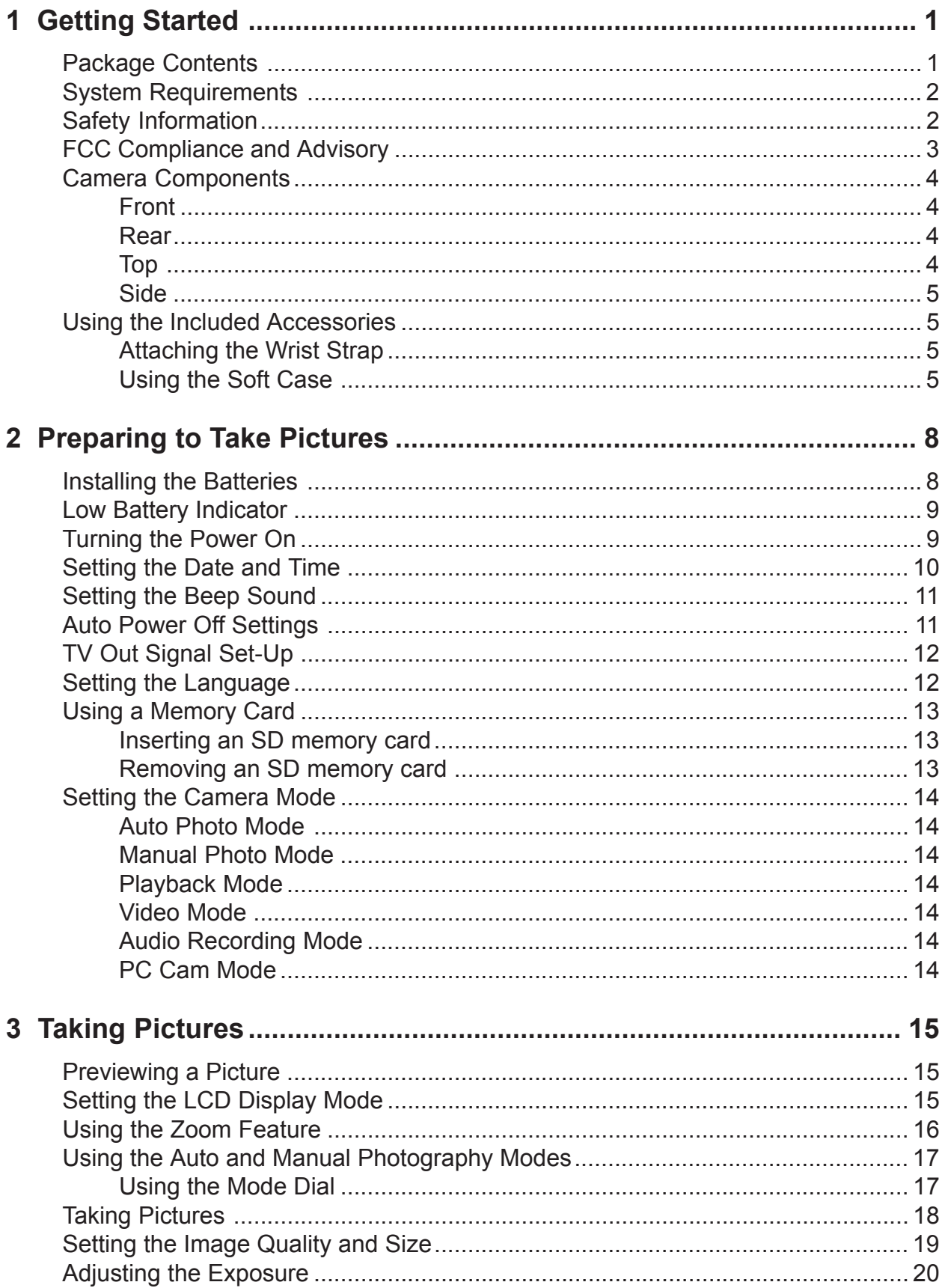

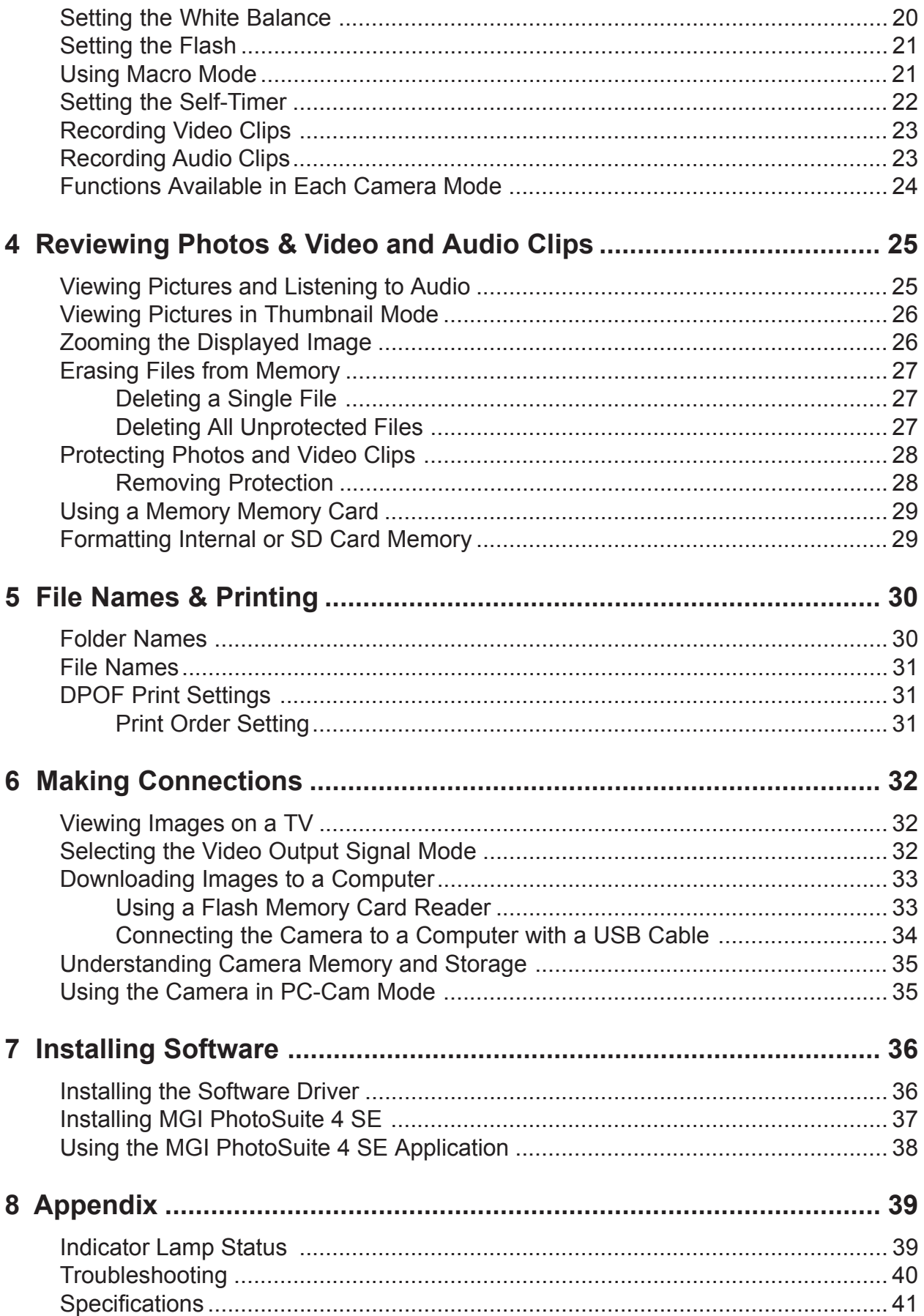

## 1 Getting Started

## Package Contents

Contact your dealer immediately if any of the items listed below are missing or damaged.

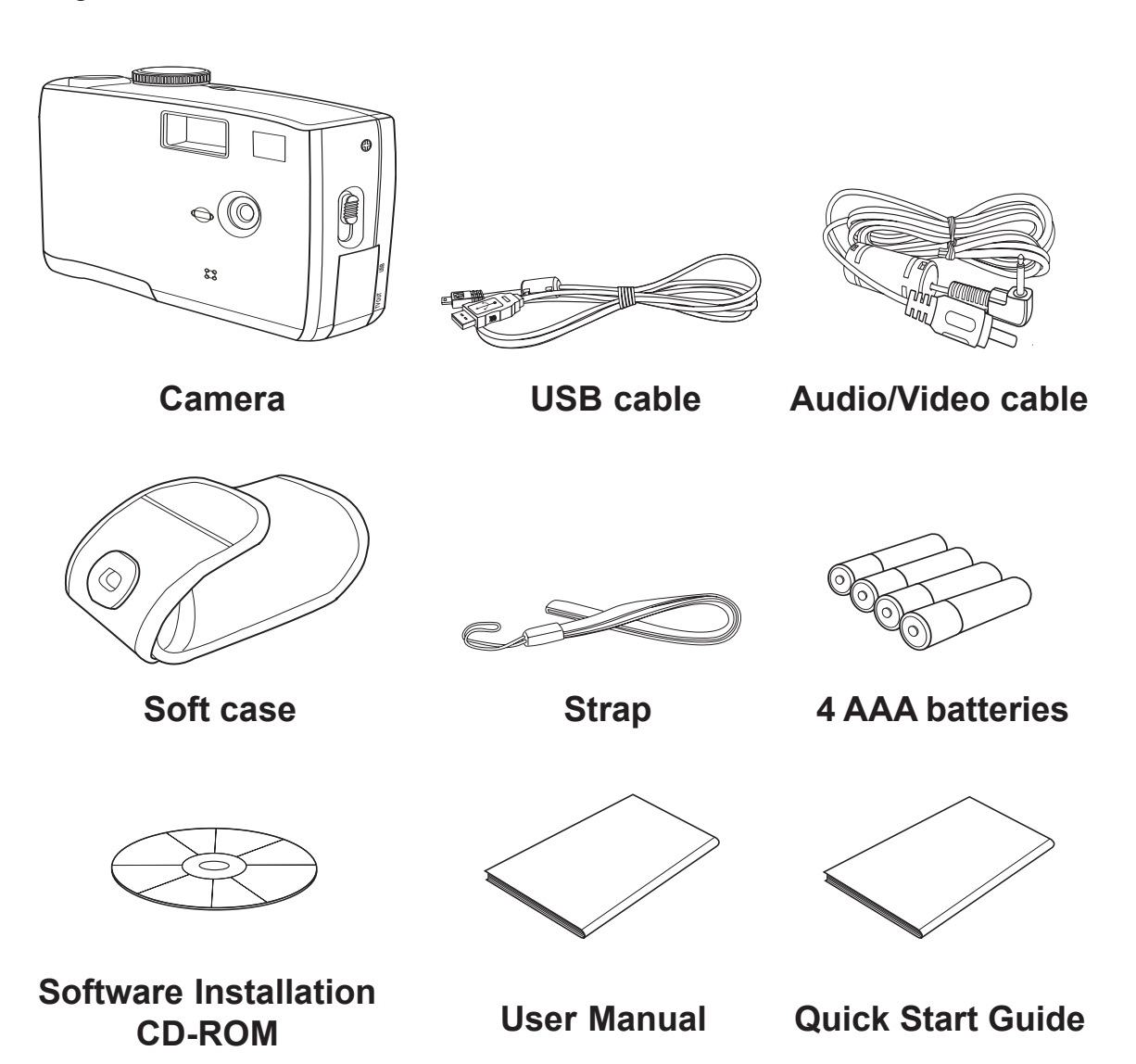

—1—

## System Requirements

#### **Windows:**

- PC with processor better than MMX Pentium 233 MHz
- Windows XP/2000/ME/98SE/98
- Minimum 32 MB RAM
- USB port
- CD-ROM drive
- 800x600 pixels, 16-bit color display compatible monitor

#### **Macintosh:**

- Power Mac G3 or later
- Mac OS 9.0, 9.1, 9.2 and OS X
- Minimum 64 MB RAM
- USB port
- CD-ROM drive
- 800x600 pixels, 16-bit color display compatible monitor

Specifications are subject to change without prior notice.

### Safety Information

- Do not try to open the case of the camera or attempt to modify this camera in any way. High-voltage internal components create the risk of electric shock when exposed. Maintenance and repairs should be carried out by authorized service providers.
- Do not fire the flash too close to people or animal's eyes, especially for young children. Eye damage may be caused.
- Keep the camera away from water and other liquids. Do not use the camera with wet hands. Never use the camera in the rain or snow. Moisture creates the danger of fire and electric shock.
- Keep the camera and its accessories out of the reach of children and animals to prevent accidents or damage to the camera.
- If you notice smoke or a strange odor coming from the camera, turn the power off immediately and unplug the AC adapter from the power outlet. Take the camera to the nearest authorized service center for repair. Never attempt to repair the camera on your own.

## FCC Compliance and Advisory

This device complies with Part 15 of the FF Rules. Operation is subject to the following two conditions: 1.) this device may not cause harmful interference, and 2.) this device must accept any interference received, including interference that may cause undesired operation.

This equipment has been tested and found to comply with the limits for a Class B peripheral, pursuant to Part 15 of the FCC Rules. These limits are designed to provide reasonable protection against harmful interference in a residential installation. This equipment generates, uses, and can radiate radio frequency energy and, if not installed and used in accordance with the instructions, may cause harmful interference to radio communication. However, there is no guarantee that interference will not occur in a particular installation. If this equipment does cause a harmful interference to radio or television reception, which can be determined by turning the equipment off and on, the user is encouraged to try to correct the interference by one or more of the following measures.

- Reorient or relocate the receiving antenna.
- Increase the separation between the equipment and receiver.
- Connect the equipment to an outlet on a circuit different from that to which the receiver is connected.
- Consult the dealer or an experienced radio/TV technician for help.

Any changes or modifications not expressly approved by the party responsible for compliance could void the user's authority to operate the equipment. Where shielded interface cables have been provided with the product or specified additional components or accessories elsewhere defined to be used with the installation of the product, they must be used in order to ensure compliance with FCC regulation.

## Camera Components

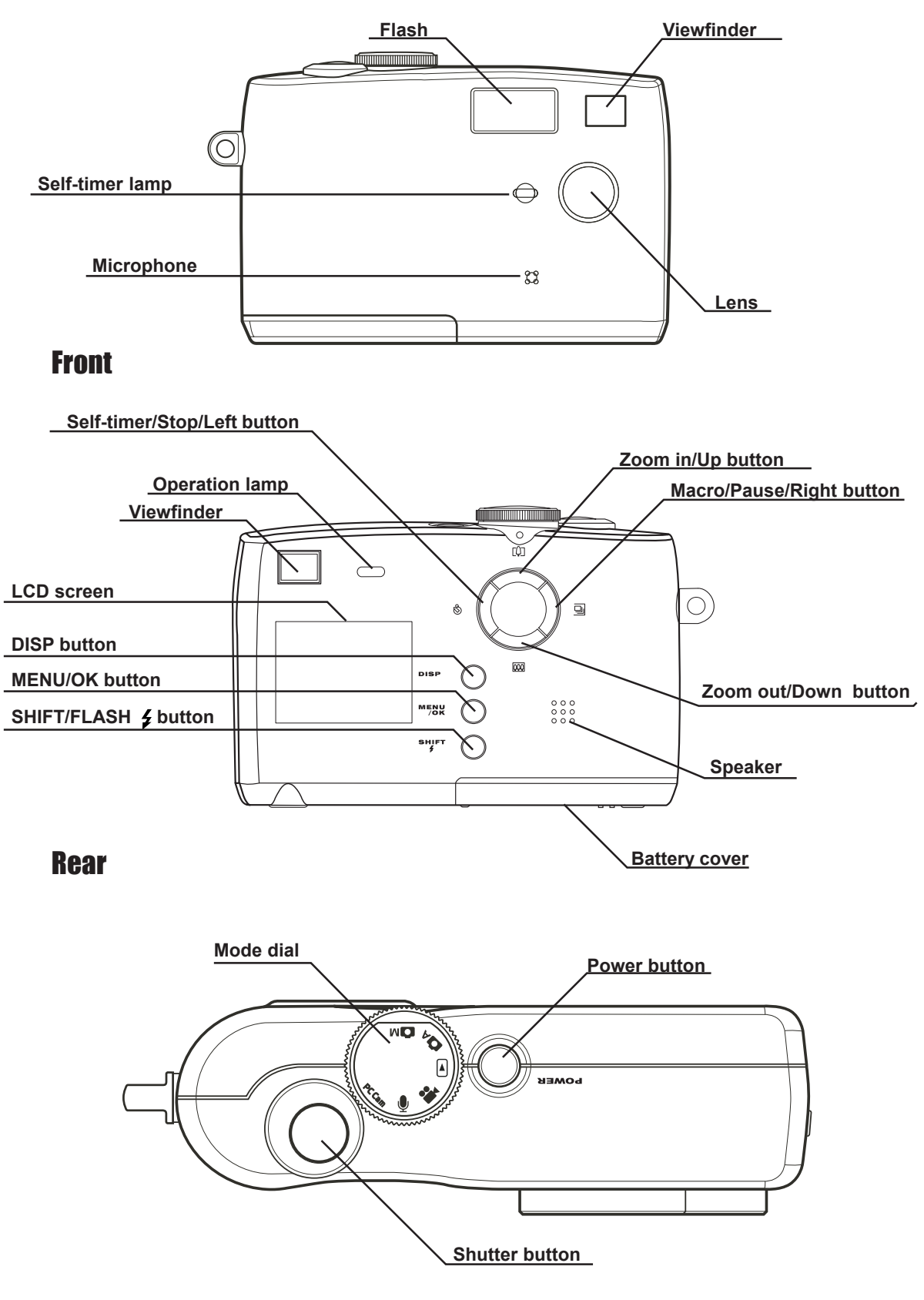

Top

#### Getting Started

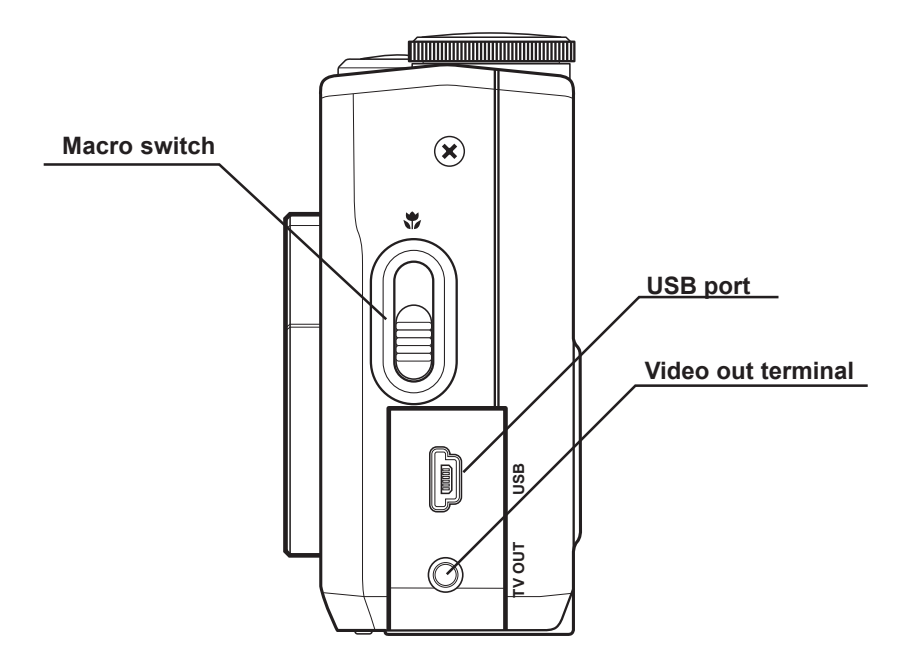

Side

## Using the Included Accessories

#### Attaching the Wrist Strap

The illustration shows how to attach the wrist strap to your camera.

#### **NOTE:**

Don't swing the camera when carrying it by the wrist strap.

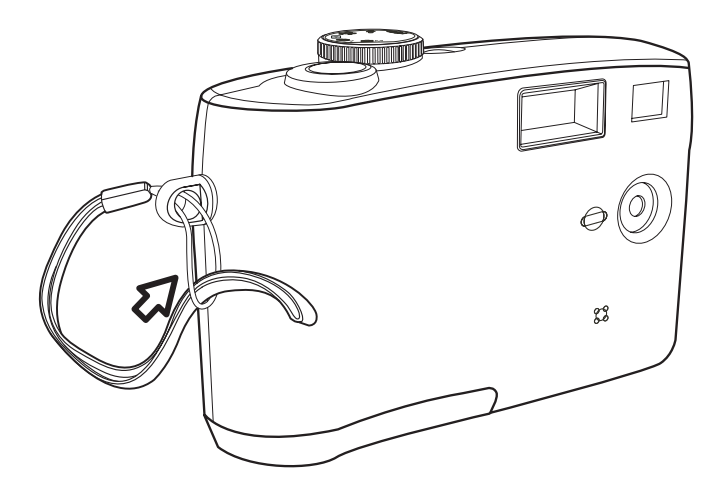

#### Using the Soft Case

- Store the camera in the included soft case when not in use.
- Slide the camera in the case with the LCD screen facing down as illustrated.

 $-5-$ 

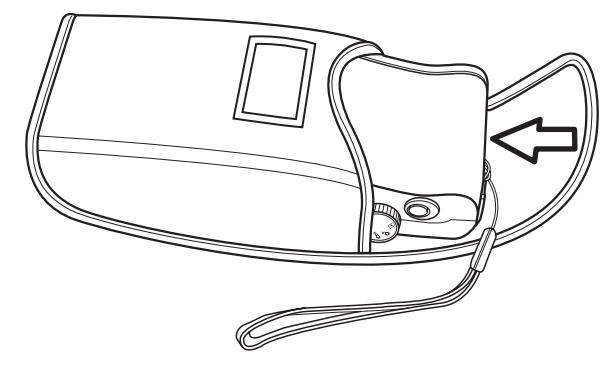

# 2 Preparing to Take Pictures

## Installing the Batteries

The camera is powered by four AAA-size alkaline batteries or rechargeable Li CR-V3 batteries. Follow these instructions to insert batteries into the camera.

— 8 —

1 Slide open the battery cover.

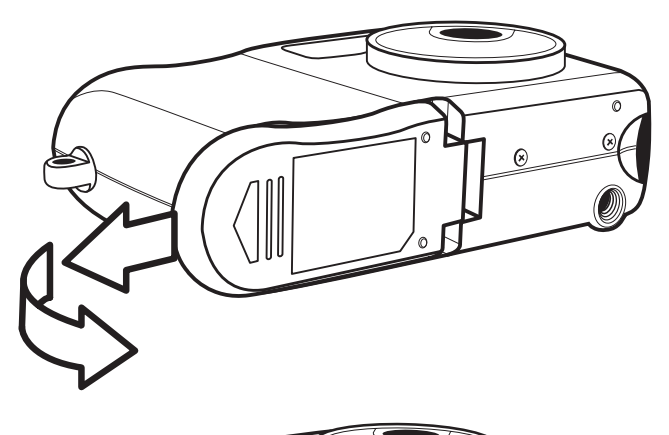

IN

- 2 Insert four AAA-size alkaline batteries with the positive (+) and negative (–) poles matching the directions indicated inside the battery cover.
- 3 Slide the battery cover back into the closed position.

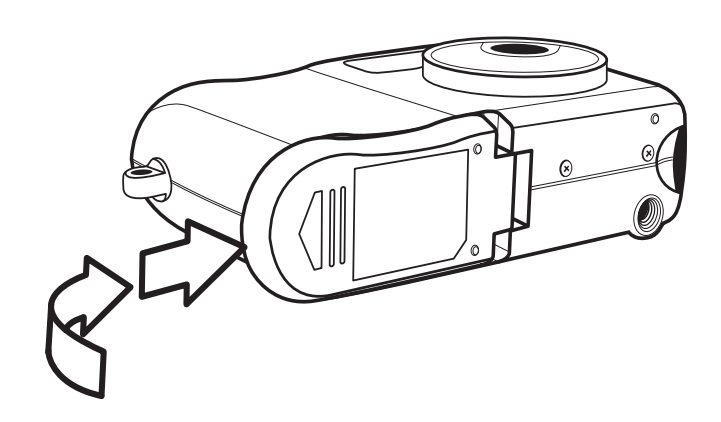

## Low Battery Indicator

The low battery indicator  $\boxed{\text{Bottley Low}}$  appears on the LCD monitor when the batteries near depletion. Change the batteries when the low battery indicator appears.

#### **NOTES:**

- Do not use manganese batteries. Manganese batteries cannot supply sufficient power to support camera operation.
- Replace all batteries at the same time. Never mix old and new batteries.
- Remove batteries from the camera if you do not plan on using it for more than two weeks.
- The camera body will feel warm after extended use. This is normal.

## Turning the Power On

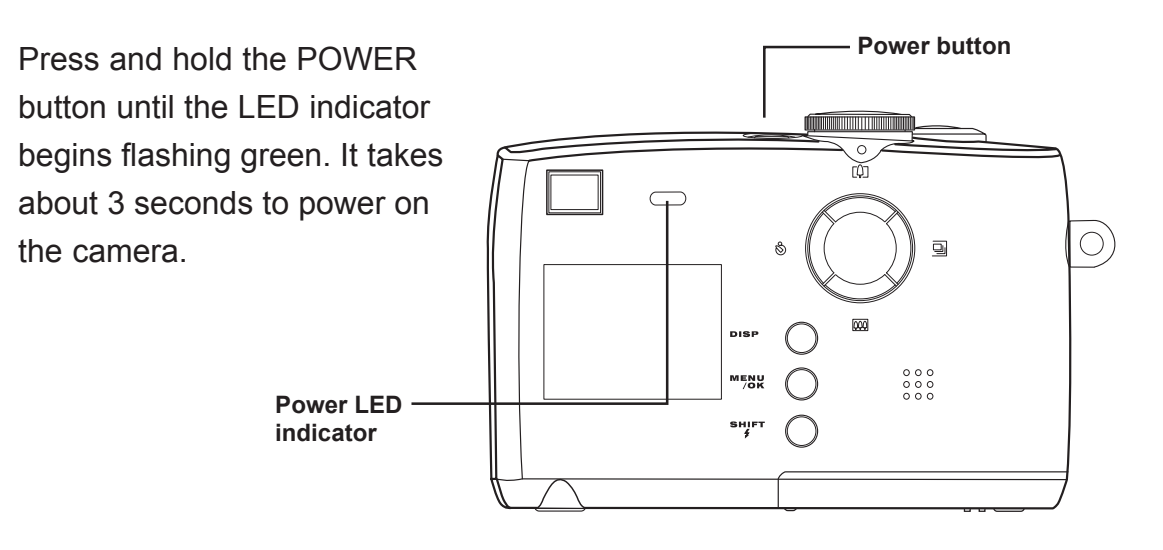

#### **NOTE:**

Set the date and time after turning on the camera for the first time.

## Setting the Date and Time

- 1 Turn the mode dial to any function except PLAY or PC Cam.
- 2 Press the MENU button.
- 3 Press the right button to select the SETTING menu.
- 4 Press the up or down buttons to select the DATE & TIME item.
- 5 Press the SHIFT button to enter the DATE & TIME submenu.
- 6 Press the up or down buttons to change the year.
- 7 Press the left or right buttons to advance to the month setting. Repeat to set the date and time.
- 8 Press the SHIFT button to exit the DATE & TIME submenu.
- 9 Press the down button to select DATE STYLE.
- 10 Press the SHIFT button to enter the DATE STYLE submenu.
- 11 Press the up or down buttons to select the desired date format: yyyy/mm/dd, mm/dd/yyyy, or dd/mm/yy.

12 Press MENU/OK to save the new date, time, and date display format.

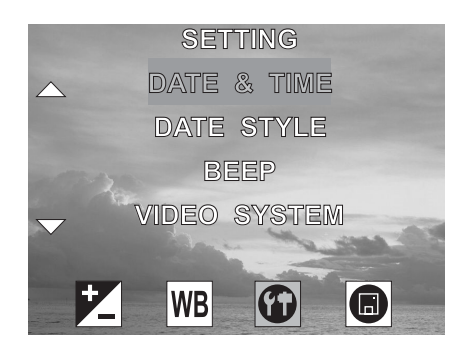

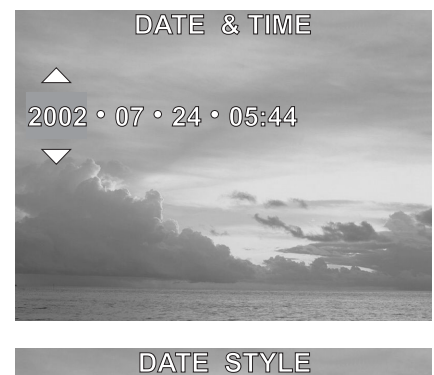

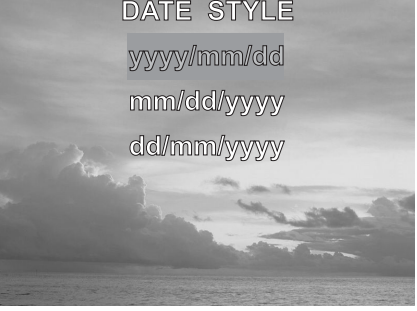

## Setting the Beep Sound

The camera "beep" sound can be turned on or off in the mode menus.

- 1 Turn the mode dial to any function except PLAY or PC Cam.
- 2 Press the MENU/OK button.
- 3 Press the right button to select the SETTING menu.
- 4 Press the up or down buttons to select the BEEP item.
- 5 Press the SHIFT button to enter the BEEP submenu.
- 6 Press the up or down buttons to set the beep ON or OFF.
- 7 Press MENU/OK to save the BEEP setting.

#### **Note:**

The default BEEP setting is ON.

## Auto Power Off Settings

The camera can turn itself off automatically after a set period of inactivity. Change the auto power off duration in the mode menus.

- 1 Turn the mode dial to any function except PLAY or PC Cam.
- 2 Press the MENU/OK button.
- 3 Press the right button to select the SETTING menu.
- 4 Press the up or down buttons to select the POWER SAVING item.
- 5 Press the SHIFT button to enter the POWER SAVING submenu.
- 6 Press the up or down buttons to set the POWER SAVING: 1 Min, 2 Min, or OFF.
- 7 Press MENU/OK to save the POWER SAVING setting.

#### **Note:**

**The default auto power off setting is 1 minute.**

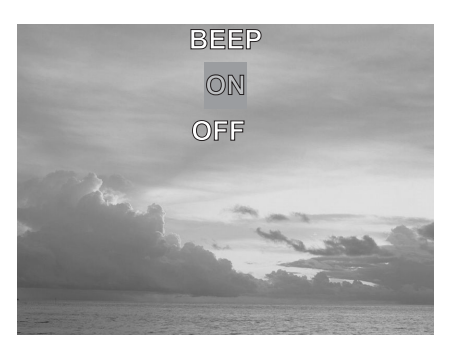

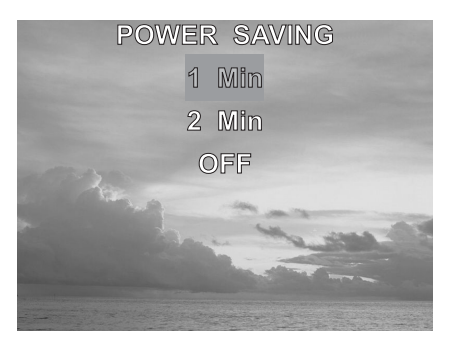

## TV Out Signal Set-Up

The camera can be connected to a TV as described in Chapter 6, "Making Connections". Connecting to a TV allows you to preview photos and video clips on the television screen.

The TV output signal should be set to either NTSC or PAL depending on your region and the type of television you have. The default camera setting varies according to the country of purchase.

**NTSC**:U.S.A., Canada, Taiwan, Japan, etc.

- PAL: Europe, Asia (excluding Taiwan), etc.
- 1 Turn the mode dial to any function except PLAY or PC Cam.
- 2 Press the MENU button.
- 3 Press the right button to select the SETTING menu.
- 4 Press the up or down buttons to select the VIDEO SYSTEM item.
- 5 Press the SHIFT button to enter the VIDEO SYSTEM submenu.

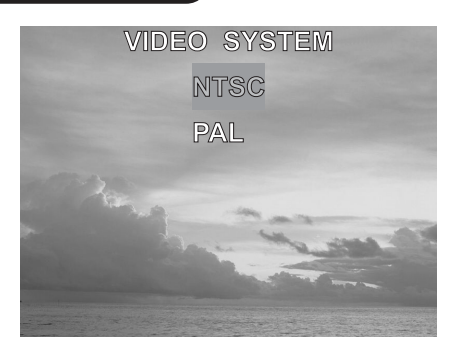

- 6 Press the up or down buttons to select NTSC or PAL.
- 7 Press the MENU/OK button to exit the VIDEO SYSTEM submenu.

## Setting the Language

The camera can display menus and other information in a number of different languages. The language can be changed in the mode menus.

- 1 Turn the mode dial to any function except PLAY or PC Cam.
- 2 Press the MENU button.
- 3 Press the right button to select the SETTING menu.
- 4 Press the up or down buttons to select the LANGUAGE item.
- 5 Press the SHIFT button to enter the LAN-GUAGE submenu.

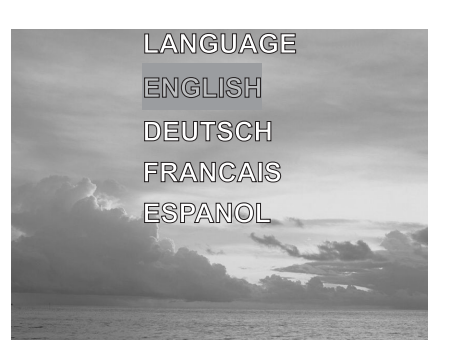

- 6 Press the up or down buttons to select the desired language.
- 7 Press the MENU/OK button to exit the LANGUAGE submenu.

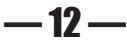

## Using a Memory Card

#### Inserting an SD memory card

- 1 Slide open the battery cover (**A**). The card slot is located next to the battery compartment.
- 2 Slide the SD card into the slot in the direction illustrated (**B**).
- 3 Close the battery cover (**C**).

#### Removing an SD memory card

- 1 Slide open the battery cover (**A**).
- 2 Gently press the SD card toward the camera and release it. The SD card ejects part way out of the slot (**D**).
- 3 Hold the card and pull it out of the slot.
- 4 Close the battery cover (**C**).

When a memory card is inserted, an icon appears in the LCD.

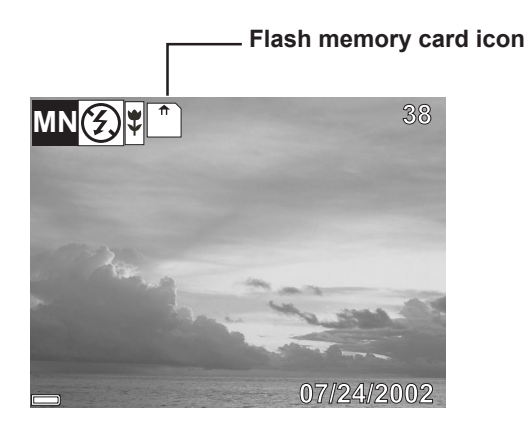

Images, videos, and audio files are automatically saved to the flash memory card whenever it is inserted in the camera.

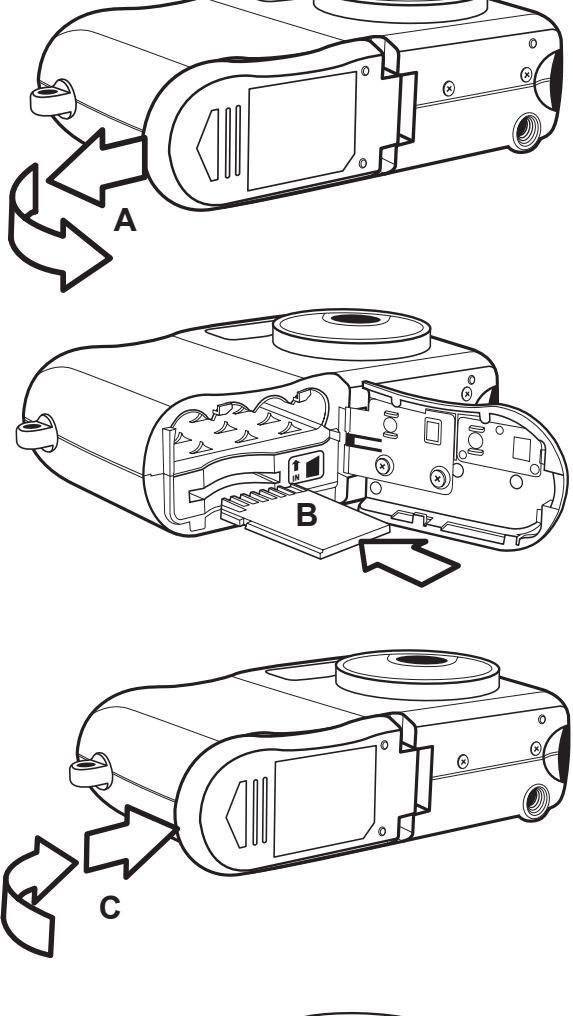

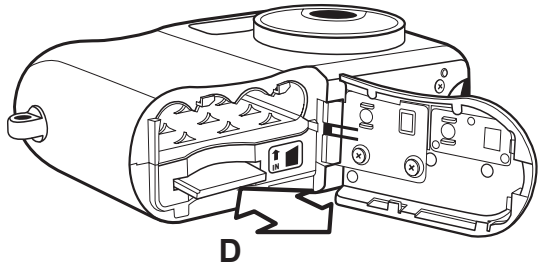

 $-13-$ 

#### Preparing to Take Pictures

## Setting the Camera Mode

Turn the Mode dial at the top of the camera to change the camera's function mode. The camera has five modes to choose from as described below.

#### Auto Photo Mode

In auto photo mode, the camera automatically adjusts exposure and white balance to suit the shooting environment.

#### Manual Photo Mode

Manual photo mode let you set exposure and white balance settings before taking a photo.

#### Playback Mode

In playback mode you can review, erase, and protect photos and video clips.

#### Video Mode

The camera can record video clips with audio in video mode. White balance can be set manually before recording a video clip.

#### Audio Recording Mode

The camera can record audio in audio mode, enabling you to take voice memos anywhere, anytime.

#### PC Cam Mode

PC Cam mode enables you to use your camera for real time video when connected to a PC. Use PC Cam mode for teleconferencing, or video chatting.

#### **NOTE:**

When the camera is connected to a computer with the included USB cable, the camera mode is set to Mass Storage Mode regardless of the mode dial setting.

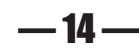

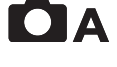

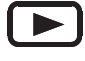

**OM** 

## $\bigcup$

#### **PC Cam**

## 3 Taking Pictures

## Previewing a Picture

Preview photos on the LCD screen before pressing the shutter button.

- 1 Turn the Mode dial to Auto  $\bigcirc$  A or Manual  $\bigcirc$  M mode.
- 2 Press POWER to turn on the camera.
- 3 The LED indicator next to the viewfinder flashes green.
- 4 The image automatically appears on the LCD screen together with information about current camera settings.

## Setting the LCD Display Mode

Turn the LCD screen preview on or off by pressing DISP.

- 1 Press DISP once to turn the on-screen information display (OSD) off.
- 2 In Auto, Manual, and Video modes, press DISP once to turn the OSD off, twice to turn the LCD off, and once again to turn the LCD and OSD on.
- 3 Press DISP again to turn the image-only OSD on.

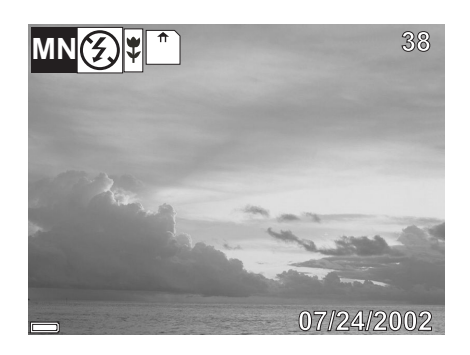

**OSD Mode**: the image and on-screen information OSD are shown on the LCD screen

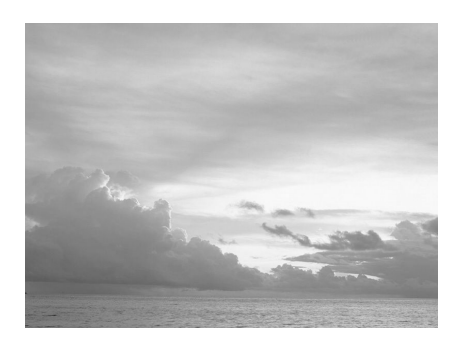

**Image Only Mode**: the OSD information does not appear on the LCD screen

OSD information appears on the LCD screen for only three seconds when the display mode is set to Image Only or LCD Off mode. OSD information remains on the screen in Auto display mode.

#### Taking Pictures

### Using the Zoom Feature

**OAOM** 

The digital camera is equipped with digital zoom capabilities that allow you to zoom in on a subject for a telephoto shot, or zoom out for a wide-angle shot.

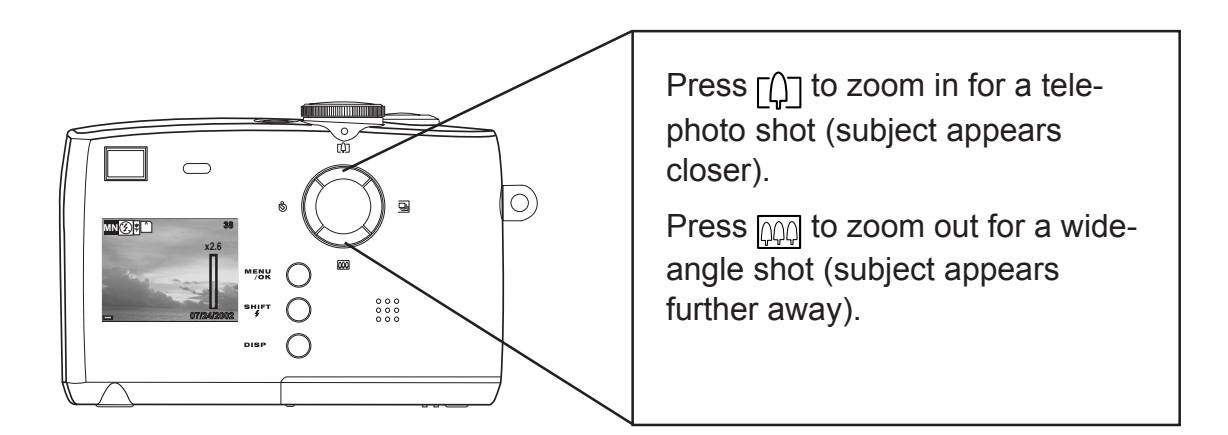

Digital zoom works by enlarging the center portion of an image through a software interpolation process. The digital zoom is used to achieve magnification levels up to 4X.

**Note:**

The digital zoom does not work in video mode.

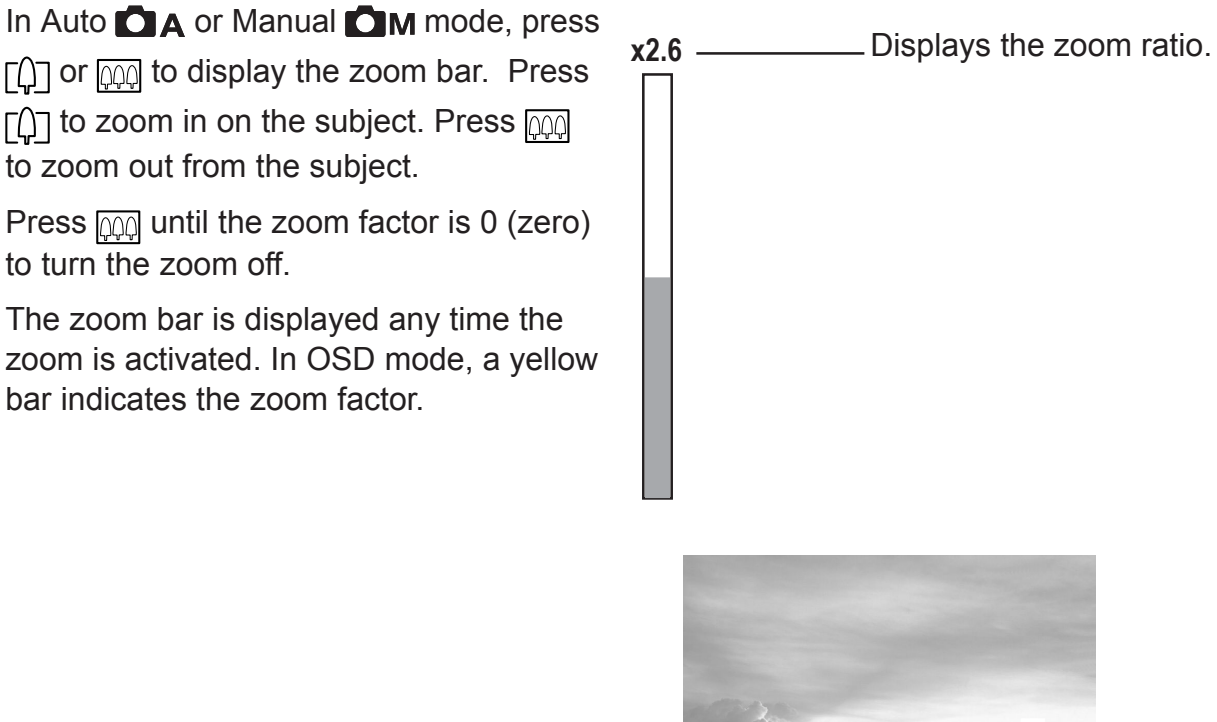

 $-16-$ 

**Zoom ratio indicator in image only mode**

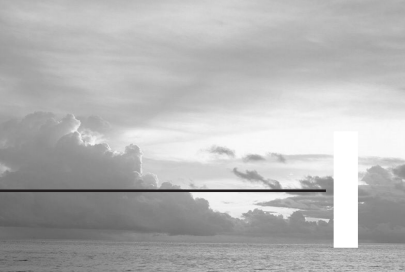

## Using the Auto and Manual Photography Modes

The digital camera offers two photography modes: Auto  $\bigcirc$  A and Manual  $\bigcirc$  M.

Auto mode is the simplest to operate and is recommended for beginners. Photos in Auto mode are captured by pressing the shutter button and letting the digital camera adjust settings to match lighting conditions, focus range, and other environmental factors automatically.

Manual mode allows users to manually adjust camera settings such as exposure and white balance, allowing skilled users to fine-tune settings to suit conditions, and to achieve a variety of special photographic effects.

If an SD card is not inserted in the camera, photos are stored on the camera's internal memory. When an SD card is inserted, the camera reads and writes to the SD card, not to the internal memory. Remove the SD card to access the camera's internal memory.

#### Using the Mode Dial

Turn the mode dial at the top of the camera to change the camera's working mode at any time.

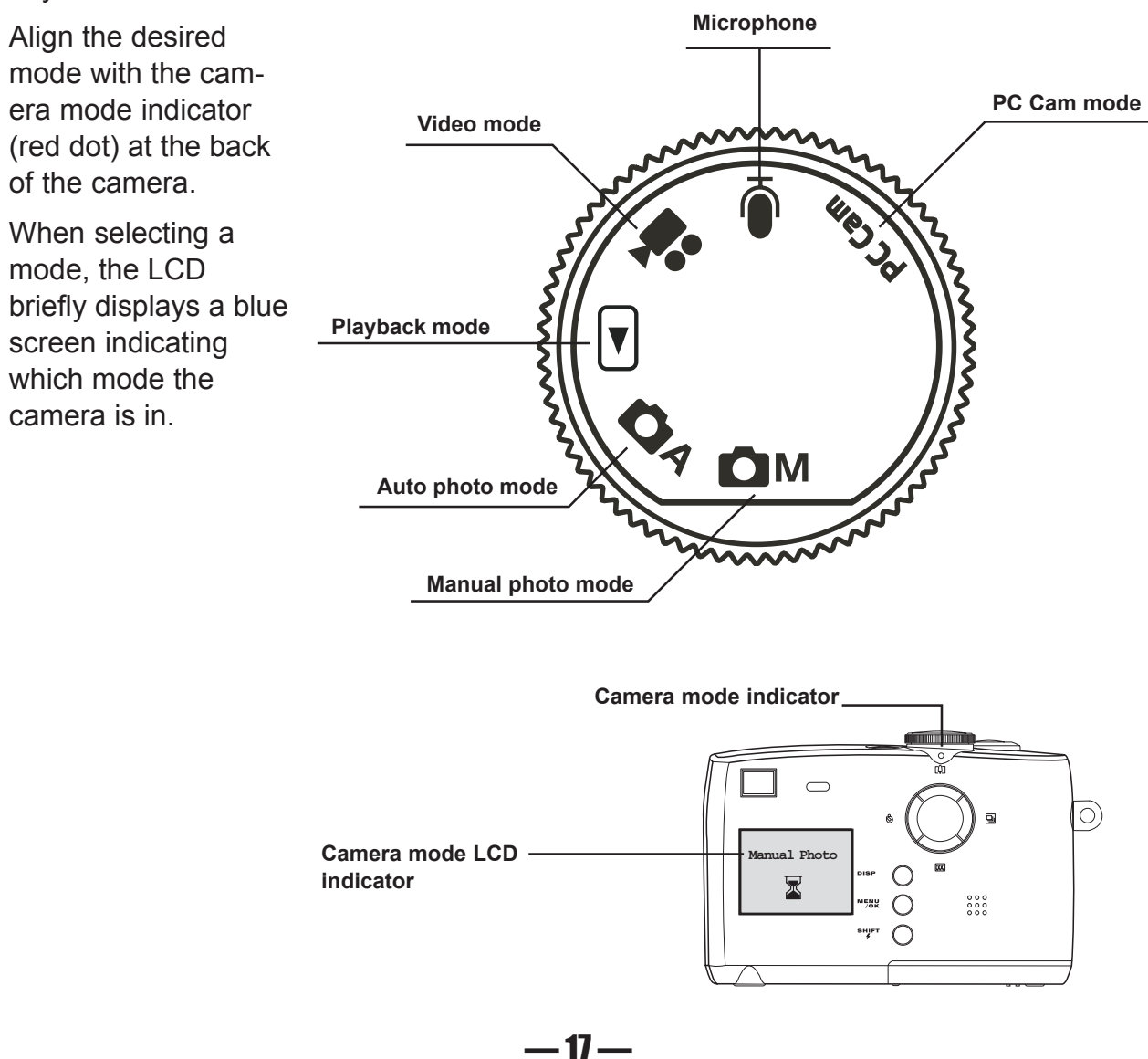

## Taking Pictures

- 1 Turn the Mode dial to Auto  $\bigcirc$  A or Manual  $\bigcirc$  M mode.
- 2 Press POWER to turn the camera on.
- 3 Press the shutter button down halfway and align the auto focus indicator with the center of the subject. The auto focus indicator turns green and the LED next to the viewfinder flashes green when the focus is locked.
- 4 Capture the photo by pressing the shutter button down until the camera beeps. The photo is captured and stored on the camera's internal memory, or on the SD card if inserted.

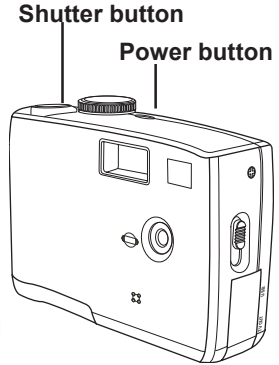

5 The LED flashes green while the image is being stored in memory.

#### **NOTES:**

- When the shutter button is pressed half way down, check the exposure value that appears on the LCD screen to make sure it is appropriate for the current light conditions.
- The beep does not sound if the beep setting is turned off in the Set menu.

## Setting the Image Quality and Size

- 1 Turn the Mode dial to Auto  $\bigcirc$  **A** or Manual  $\Box$ M mode.
- 2 Press MENU.
- 3 Press the right button to select the SETTING menu.
- 4 Press the up or down buttons to select the IMAGE SIZE item.
- 5 Press the SHIFT button to enter the IMAGE SIZE submenu.
- 6 Press the up or down buttons to select the desired image size:
	- 2272 x 1704 (L large)
	- 2048 x 1536 (M medium)
	- 1024 x 768 (S small)
- 7 Press SHIFT to exit the submenu.
- 8 Press the up or down buttons to select the QUALITY item.
- 9 Press the up or down buttons to select the desired image quality.
	- NORMAL
	- FINE
- 10 Press the SHIFT button to exit the QUALITY submenu.

The image size and quality are displayed in the LCD.

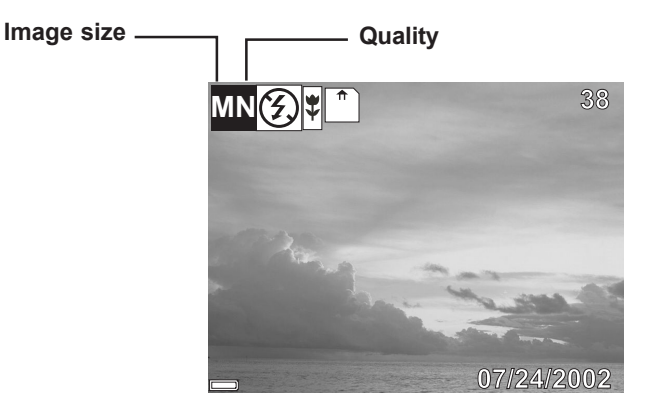

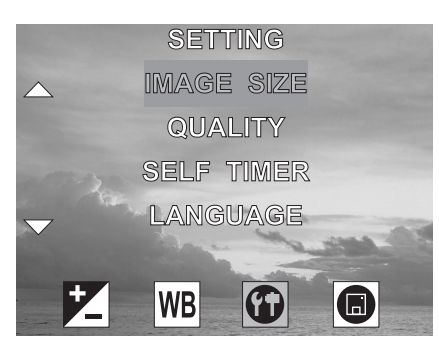

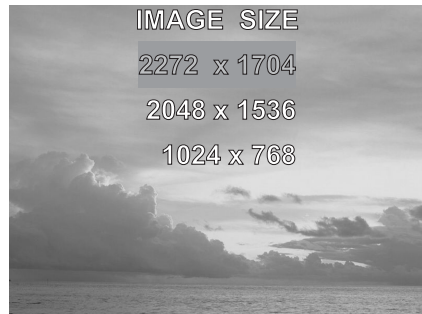

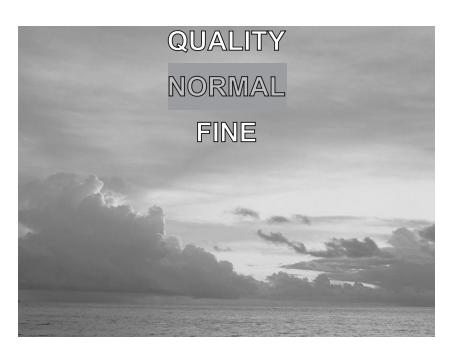

#### Taking Pictures

## Adjusting the Exposure

Set the exposure value (EV value)  $\mathbf{Z}$  manually to compensate for certain lighting conditions including: backlighting, indirect indoor lighting, and dark backgrounds.

- 1 Turn the Mode dial to Manual  $\bigcap_{i=1}^{\infty} M$  mode.
- 2 Press the MENU button.
- 3 Press the up or down buttons to change the exposure value:  $-2.0 \sim 2.0$
- 4 Press SHIFT to save your settings and exit the MENU.

## Setting the White Balance

Adjust the white balance to match different light sources such as the sun, and tungsten (incandescent) or fluorescent lighting.

- 1 Turn the Mode dial to Manual  $\bigcirc$  M mode.
- 2 Press the MENU button.
- 3 Press the right button to select the WHITE BALANCE menu.
- 4 Press the up or down buttons to change the white balance:

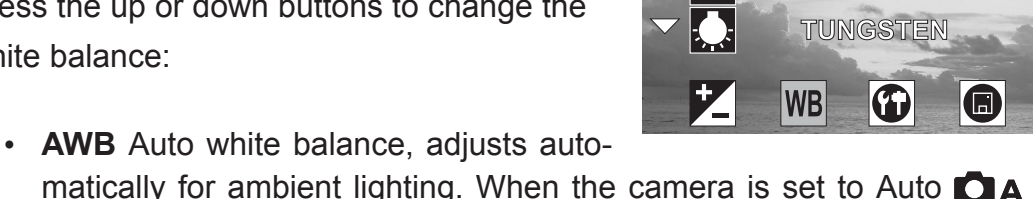

**AWB**

matically for ambient lighting. When the camera is set to Auto  $\bigcirc$  A mode, this item is set and you cannot adjust the white balance.

- Daylight, adjusts for bright sun conditions
- Shade, adjusts for cloudy days or twilight conditions
- **T** Tungsten, adjusts for normal indoor lighting conditions
- **Figure** Fluorescent, adjusts to fluorescent lighting.
- 5 Press SHIFT to save your settings and exit the MENU.

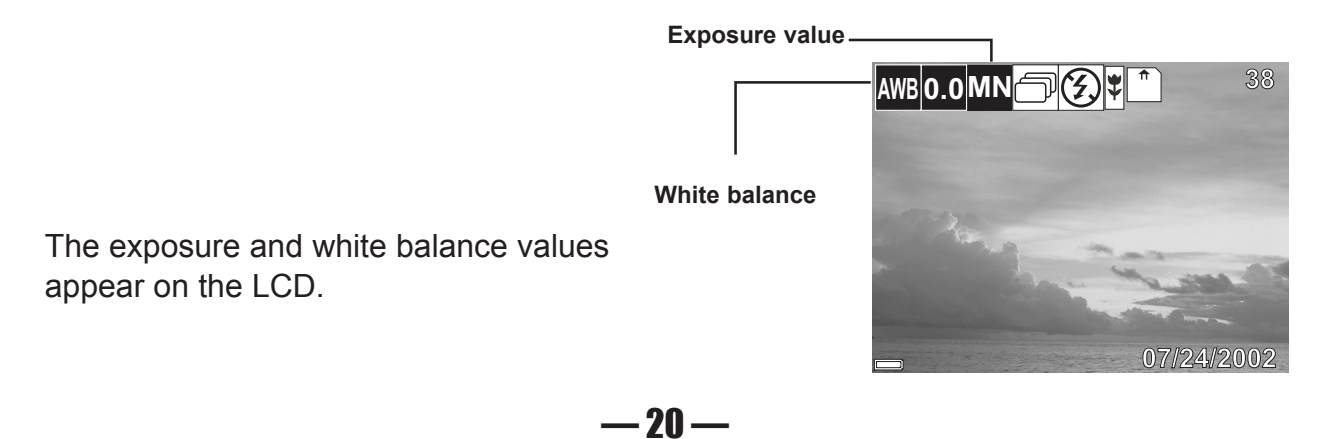

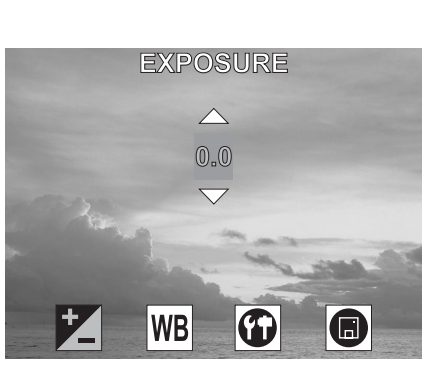

**AUTO DAYLIGHT SHADE**

**WHITE BALANCE**

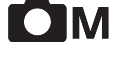

**COM** 

## Setting the Flash

Pressing the FLASH  $\frac{1}{4}$  button cycles through the flash modes.

The flash can be used in Auto  $\bigcirc$  A and Manual  $\bigcirc$  M photography modes, but not in Video **mode.** The flash mode icons appear in the LCD.

The following list describes each flash mode.

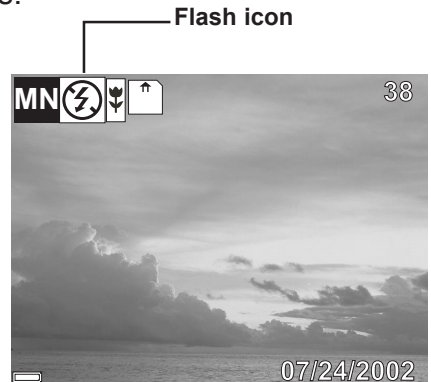

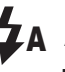

**ZA Auto Flash:** the camera detects ambient lighting conditions, and the flash fires if it detects insufficient light.

**Always on:** the flash fires regardless of ambient lighting conditions.

 $\circled{f}$ **Off:** the flash is off.

## Using Macro Mode

In Auto  $\Box$  A or Manual  $\Box$  M mode, press the MACRO  $\sharp$  switch, located on the side of the camera, to take close-up photos. Macro mode allows photos of subjects 10 cm

away from the camera lens at the maximum wide angle (zoomed out) setting and 16 cm at the maximum telephoto (zoomed in) setting.

When macro mode is enabled, the macro icon  $\sqrt{\sqrt{ }}$  appears in the LCD.

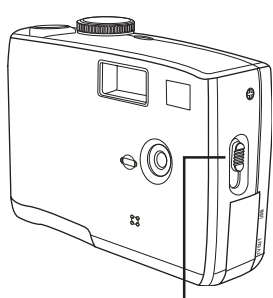

**Macro switch**

#### **NOTES:**

- Distances referred to measure the distance between the camera lens surface and the subject.
- Any flash setting (OFF, ON, AUTO, and Red-Eye Reduction) can be used in Macro mode.
- Entering Macro mode doesn't change the current flash setting.

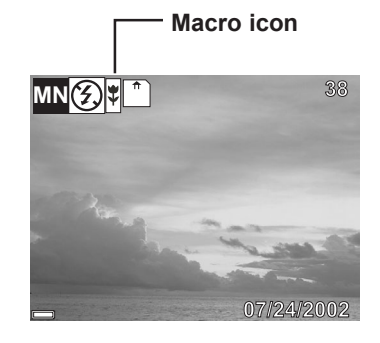

## Setting the Self-Timer

Use the self-timer to set a delay between the time the shutter button is pressed and the time the image is captured.

- 1 Turn the Mode dial to Auto  $\bigcirc$  A or Manual  $\Box$  mode.
- 2 Press MENU.
- 3 Press the right button to select the SETTING menu.
- 4 Press the up or down buttons to select the SELF TIMER item.
- 5 Press the SHIFT button to enter the SELF TIMER submenu.
- 6 Press the up or down buttons to select the desired self timer delay:  $2 \sim 10$  seconds.
- 7 Press SHIFT to exit the submenu.
- 8 Press the SELF TIMER button  $\frac{8}{50}$  to activate the self timer. The self timer icon appears in the LCD.

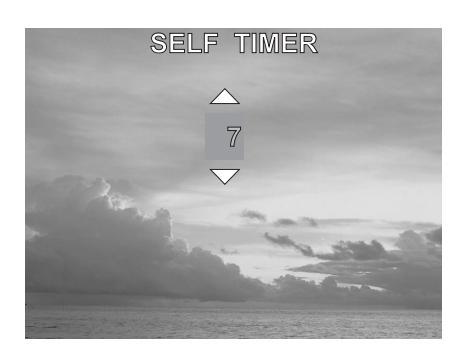

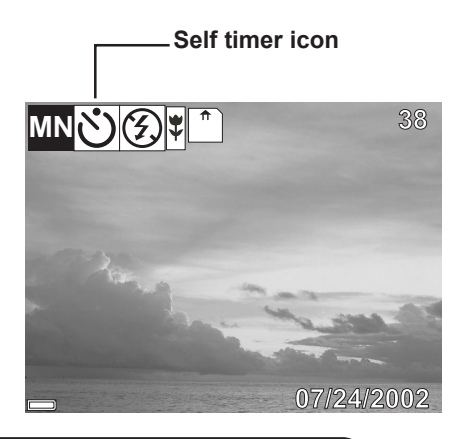

#### **Note:**

Press  $\ddot{\odot}$  to cancel the self-timer at any time.

#### Taking Pictures

## Recording Video Clips

The digital camera can record video clips with audio.

- 1 Turn the Mode dial to Video **the mode.** The video icon appears in the LCD.
- 2 Press the shutter button to start recording.
- 3 Press the shutter button again to stop the recording.
- 4 The camera stops recording automatically when the memory capacity has been reached.

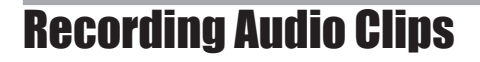

The digital camera can record audio clips, making it a useful tool for taking voice memos.

- 1 Turn the Mode dial to Audio I mode. The audio icon appears in the LCD.
- 2 Press the shutter button to start recording audio.
- 3 Press the shutter button again to stop recording audio.
- 4 The camera stops recording automatically when the memory capacity has been reached.

#### **NOTES:**

- In Video mode, the resolution is set to 320x240 pixels. Video resolution cannot be changed.
- Be careful not to touch the microphone while recording audio or video.
- The maximum length of an individual video or audio clip depends on the amount of available memory. Use a higher capacity SD card to record longer clips.
- Video or audio recording stops automatically when memory is full.
- Adjust the white balance before recording video.

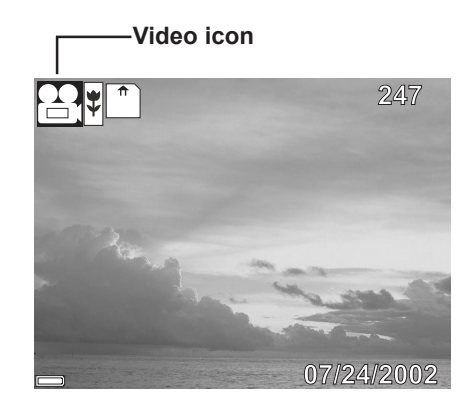

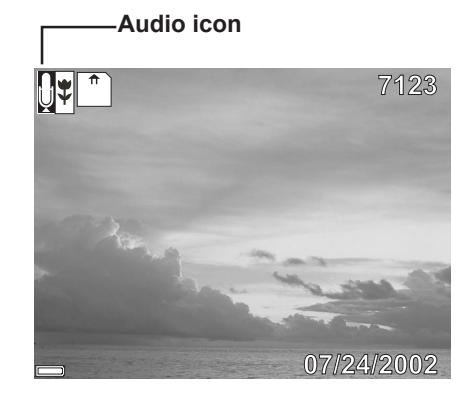

0

#### Taking Pictures

## Functions Available in Each Camera Mode

**OAOMI** 

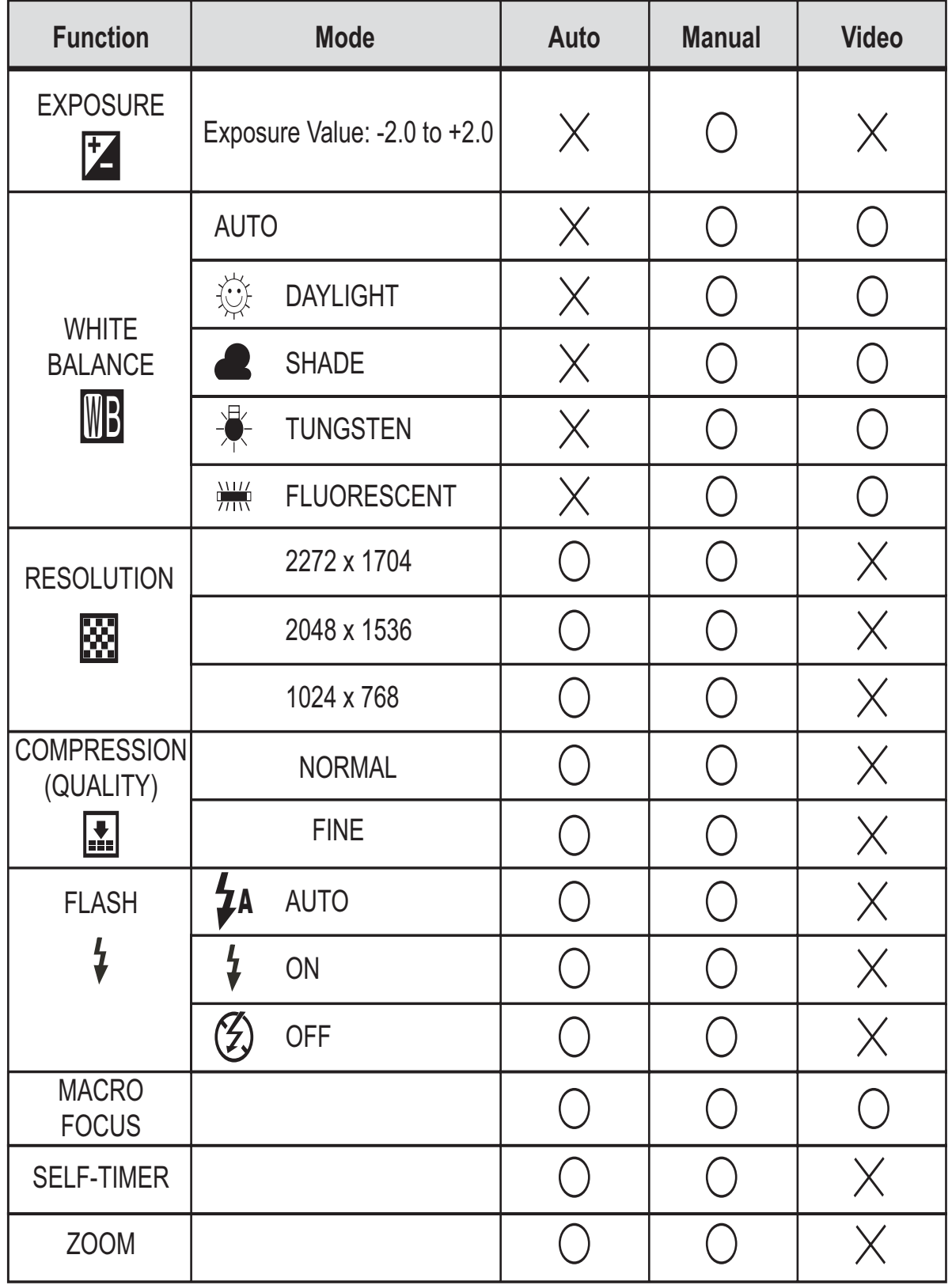

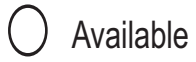

 $\times$  Not available

## 4 Reviewing Photos & Video and Audio Clips

## Viewing Pictures and Listening to Audio

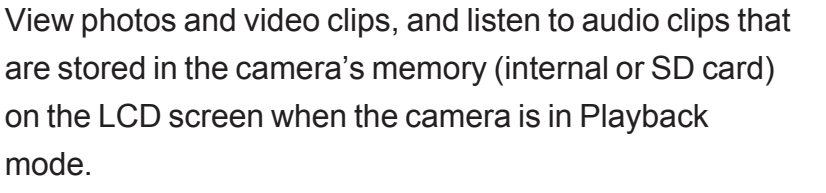

- 1 Turn the Mode dial to Playback  $\blacktriangleright$  mode. The last recorded image, video clip, or audio clip appears on the LCD screen. The total number of files and the file sequence number is displayed at the bottom right corner of the LCD.
- 2 Press the left and right buttons to scroll through the files.

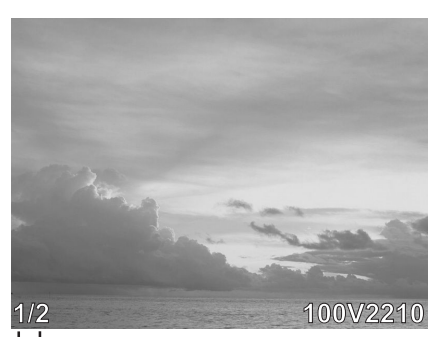

```
Total number
Sequence number
```
#### **NOTES:**

- An audio clip is represented by an image.
- Image information is not shown on the LCD screen when DISP is pressed.

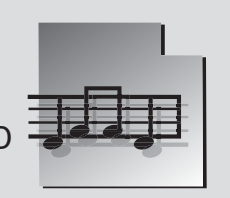

- When an audio or video clip is selected, it plays automatically. To control video and audio clip playback, press the right button to pause playback; press the left button to stop playback.
- After a video clip plays to the end of the file, the first frame appears on the LCD screen.

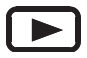

## Viewing Pictures in Thumbnail Mode

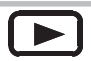

The THUMBNAIL  $\Box\Box$  function allows you to view up to nine images at a time on the LCD screen.

- 1 Turn the Mode dial to Playback  $\blacktriangleright$  mode. The last recorded photo or video clip appears on the LCD screen.
- 2 Press the SHIFT button to view thumbnail images.
- 3 The image that was being viewed is shown in thumbnail view.
- 4 Use the left and right buttons to select an image. Selected images are highlighted.
- 5 Press the SHIFT button to display the selected image in full screen size.

## Zooming the Displayed Image

Magnify a image in Playback mode by zooming in on it from 1.0X to 4.0X.

- 1 Turn the Mode dial to Playback  $\blacktriangleright$  mode.
- 2 Press the up button to magnify the image.
- 3 Press the down button to zoom out to the original full-sized image.
- 4 Press the right or left arrows to scroll to another image. The selected zoom factor remains the same.

When an image is zoomed in Playback mode, a scale indicator appears on the right side of the LCD screen. The zoom factor is also shown.

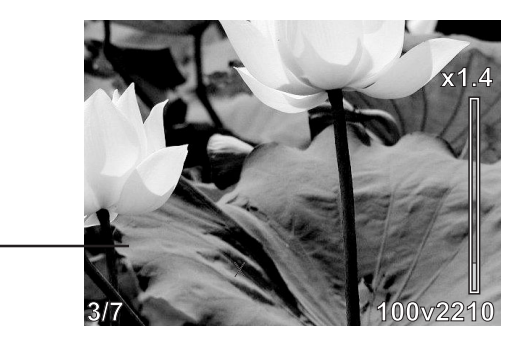

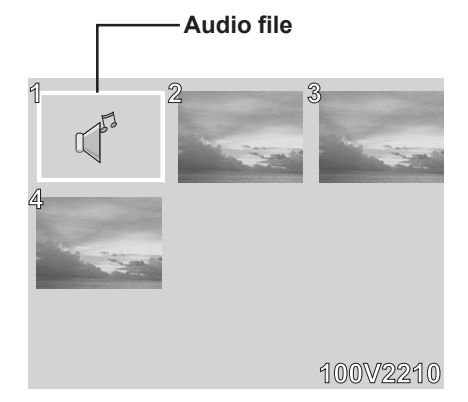

## Erasing Files from Memory

Erase photos, video clips, and audio clips that you don't want to keep to make more memory available for new files. You can erase individual files or all files when the camera is in Playback  $\blacktriangleright$  mode.

### Deleting a Single File

- 1 Turn the Mode dial to Playback  $\blacktriangleright$  mode.
- 2 Press the left and right buttons to select the file you want to delete.
- 3 Press MENU to display the toolbar.
- 4 Press the down button to select DELETE ONE  $\mathcal{L}$ .
- 5 Press SHIFT to delete the file.

#### Deleting All Unprotected Files

- 1 Turn the Mode dial to Playback  $\blacktriangleright$  mode.
- 2 Press the left and right buttons to select the file you want to delete.
- 3 Press MENU to display the toolbar. DELETE ALL  $\mathcal{L}$  is selected.
- 4 Press SHIFT to delete the files. A message appears prompting you to confirm deletion of the files. Press MENU to cancel deletion of the files.

If all files (photos and video clips) are erased, the message "NO IMAGE" appears on the LCD screen.

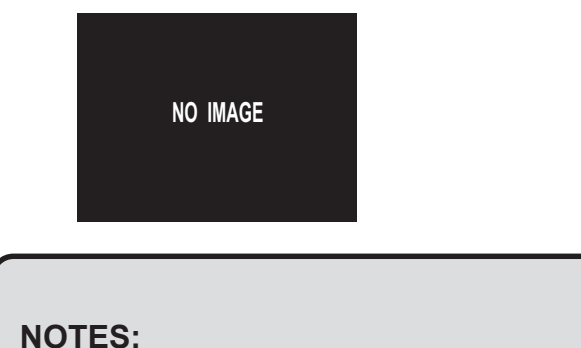

- Files that are erased cannot be recovered. Make sure you have selected the images you want to erase.
- Files that have been protected (see the following section) are not erased even if "Erase All" is selected.

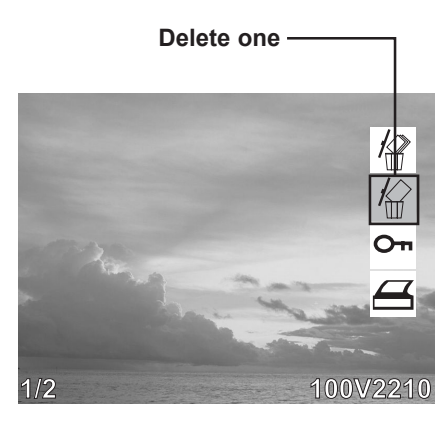

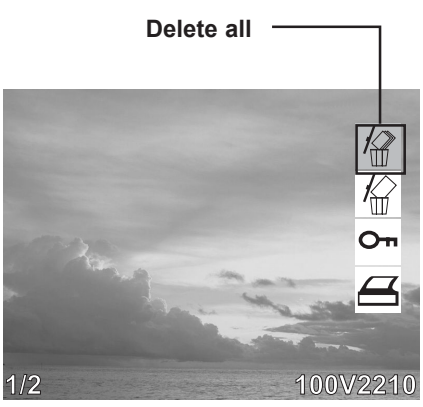

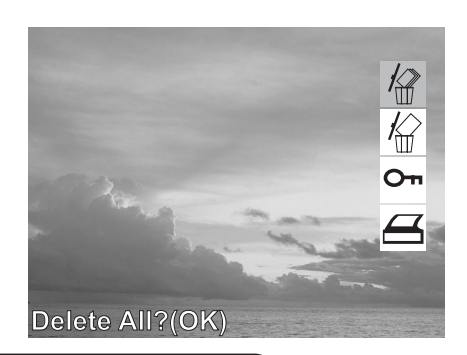

## Protecting Photos and Video Clips

Individual files can be protected (locked) or unprotected (unlocked). Protect any photos or video clips that you want to keep to ensure that they are not accidentally erased.

- 1 Turn the Mode dial to Playback  $\blacktriangleright$  mode.
- 2 Press the left and right buttons to select the file you want to protect.
- 3 Press MENU to display the toolbar.
- 4 Press the down button to select PROTECT On.
- 5 Press SHIFT to protect the file.

#### **NOTE:**

The protect  $\sim$  icon appears on the LCD display for all protected files.

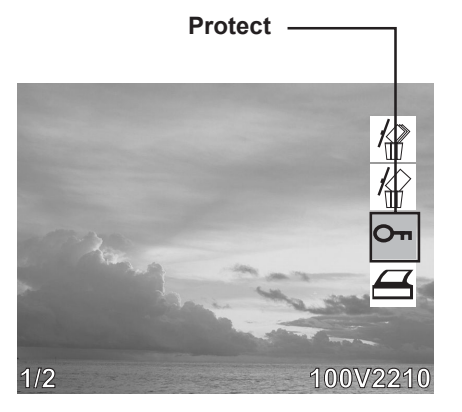

∫ ▶

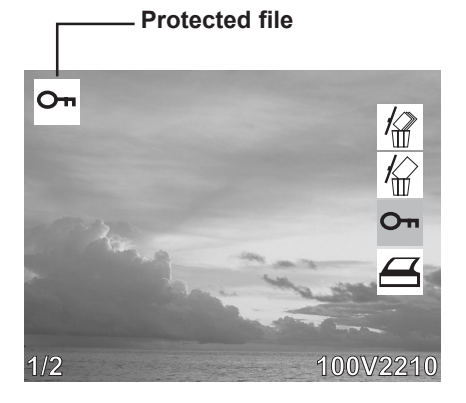

#### Removing Protection

If a file is protected, follow steps 1 to 4 above and press SHIFT again to remove protection. The  $\circ$  icon does not appear when unprotected images are viewed on the LCD screen.

## Using a Memory Memory Card

When you insert a flash memory card into the digital camera, new images, videos, and audio files are automatically saved to the card. A digital camera icon appears in the LCD screen.

## Formatting Internal or SD Card Memory

- 1 Turn the Mode dial to any mode but PC Cam or Audio mode.
- 2 Press MENU.
- 3 Press the right button to select the FORMAT menu.
- 4 Press the down button to select YES.
- 5 Press the SHIFT button. The card is formatted and a "Waiting" message appears on the screen.

When the card has finished formatting, you are returned to the LCD preview screen.

#### **NOTE:**

Formatting memory permanently erases the contents of memory. Photos and video clips cannot be recovered from memory after formatting. Transfer any files that you want to keep to a computer before formatting memory.

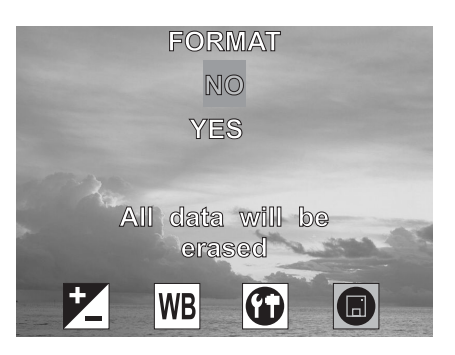

 $\blacktriangleright$ 

## 5 File Names & Printing

## Folder Names

The digital camera automatically creates a directory of folders in the internal memory or SD card that it uses to organize photos, video clips, and other information.

**Folder Example:**

100V3240

Numéro de série

- i. Folder numbers start from 100.
- ii. Each folder holds up to 999 files. If a photo is taken when the folder with highest folder number contains a picture file number equal to or greater than 0999, the camera creates a new folder by adding one to the current folder number. For example, if the current folder is "100V3240", the new folder is named "101V3240").
- iii. The maximum folder number is 999.
- iv. If the highest folder number is 999 and highest file number exceeds 0999, the camera will display the warning message "FILE NUMBER OVER".
- v. If "FILE NUMBER OVER" appears, follow one of the two methods below:
	- a) Format the memory. The folder number and file number are initialized and renumbered from 100 and 0001 respectively.
	- b) Turn on File Number Reset in the Set menu and plug in a new memory card.

## File Names

The camera automatically assigns a file name to each photo and video clip captured. File names start with "PIC" and are followed by a four-digit number that increases in sequence.

**File Example**:

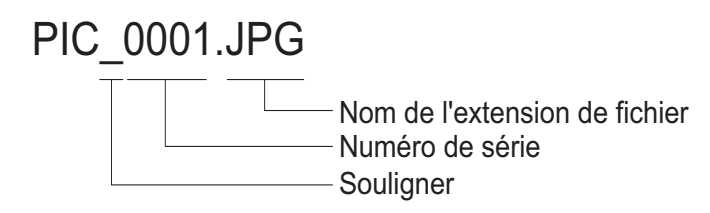

- i. Each folder can hold up to 999 pictures. If a photo is taken when the current folder contains a file numbered 0999, the DSC creates a new folder and stores the new image in the new folder.
- ii. File numbering starts from 0001 when a new folder is created.

## DPOF Print Settings

The Digital Print Order Format (DPOF) settings allow you to select photos stored on an SD card that you want to print. You can also set the number of copies to print. This function is convenient when used with a printer or commercial printing service that supports DPOF printing.

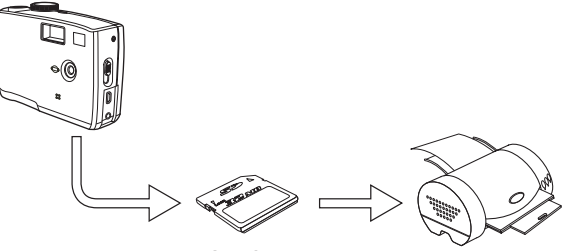

SD Card

#### Print Order Setting

- 1 Turn the Mode dial to Playback  $\blacktriangleright$  mode.
- 2 Press the left and right buttons to select the file you want to print.
- 3 Press MENU to display the toolbar.
- 4 Press the down button to select DPOF printing.
- 5 Press SHIFT to print the file. You are prompted to select the number of prints.
- 6 Press the up and down buttons to select the number of prints and then press SHIFT to print the images.

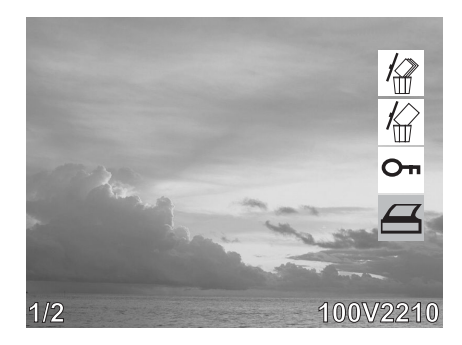

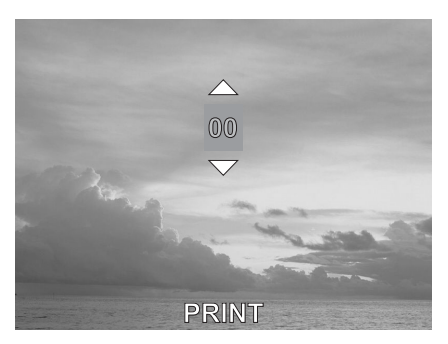

— 31 —

## 6 Making Connections

## Viewing Images on a TV

Images displayed on the camera's monitor screen can also be displayed on a television screen.

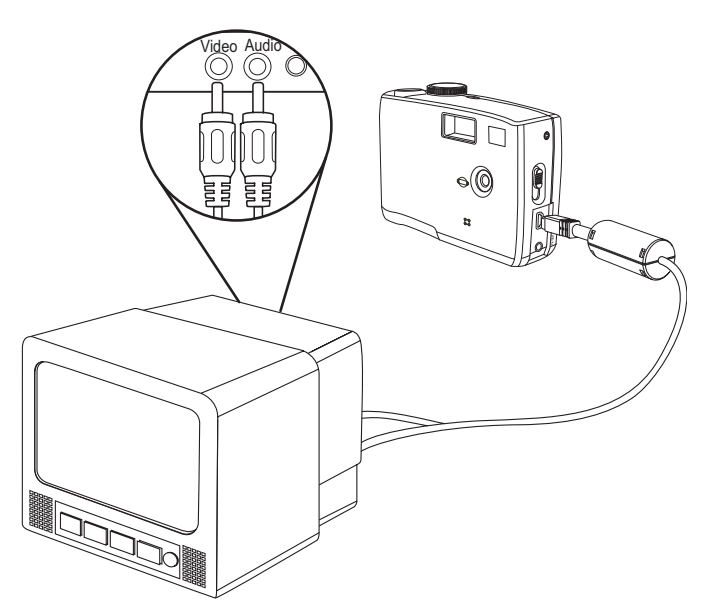

- 1 Use the included audio/video cable to connect the camera to the TV set as illustrated above.
- 2 Set the TV input signal to Video In. Refer to the documentation included with your TV for more information.
- 3 Everything that would normally appear on the camera's LCD screen, such as photo and video clip playback, slide shows, and image or video capture, appears on the TV.

**NOTE:**

The camera LCD screen turns off automatically during video output.

## Selecting the Video Output Signal Mode

The digital camera supports both NTSC (used in U.S.A., Japan, and other countries) and PAL (used in Europe and other areas) video signal systems. See page 10 for information on setting the camera's video system to match your region.

 $-32-$ 

## Downloading Images to a Computer

There are two ways to download files from the camera's internal memory or SD card to a computer:

- by inserting the SD card into a flash memory card reader
- by connecting the camera to a computer using the included USB cable

#### Using a Flash Memory Card Reader

1. Eject the SD card from the camera and insert it in an SD card reader that is connected to a computer.

#### **NOTE:**

If you are using a PC card reader with a notebook computer, first insert the SD card into the PC card adapter (optional), and then insert the PC card adapter into the computer's PC card slot.

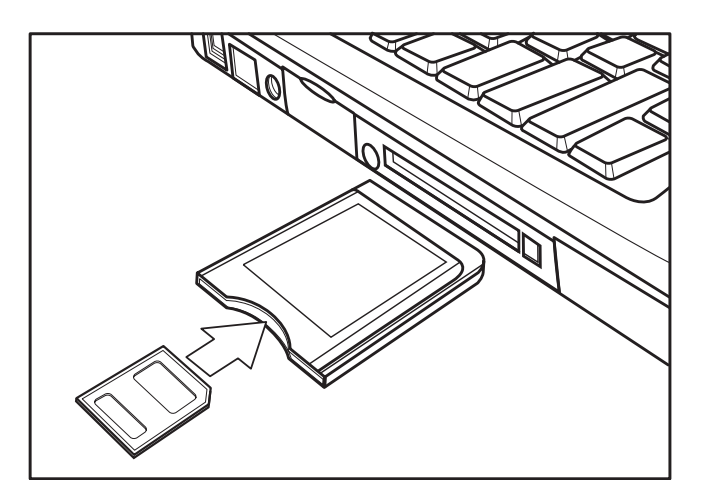

Using an SD card reader connected to a notebook computer

- 2 Open My Computer or Windows Explorer and double-click the removable drive icon that represents the SD card.
- 3 Copy images from the card into a directory of your choice on the computer's hard disk.

#### Making Connections

#### Connecting the Camera to a Computer with a USB Cable

- 1 Install the USB software driver included with the bundled CD-ROM.
- 2 Connect the supplied USB cable to the computer's USB port

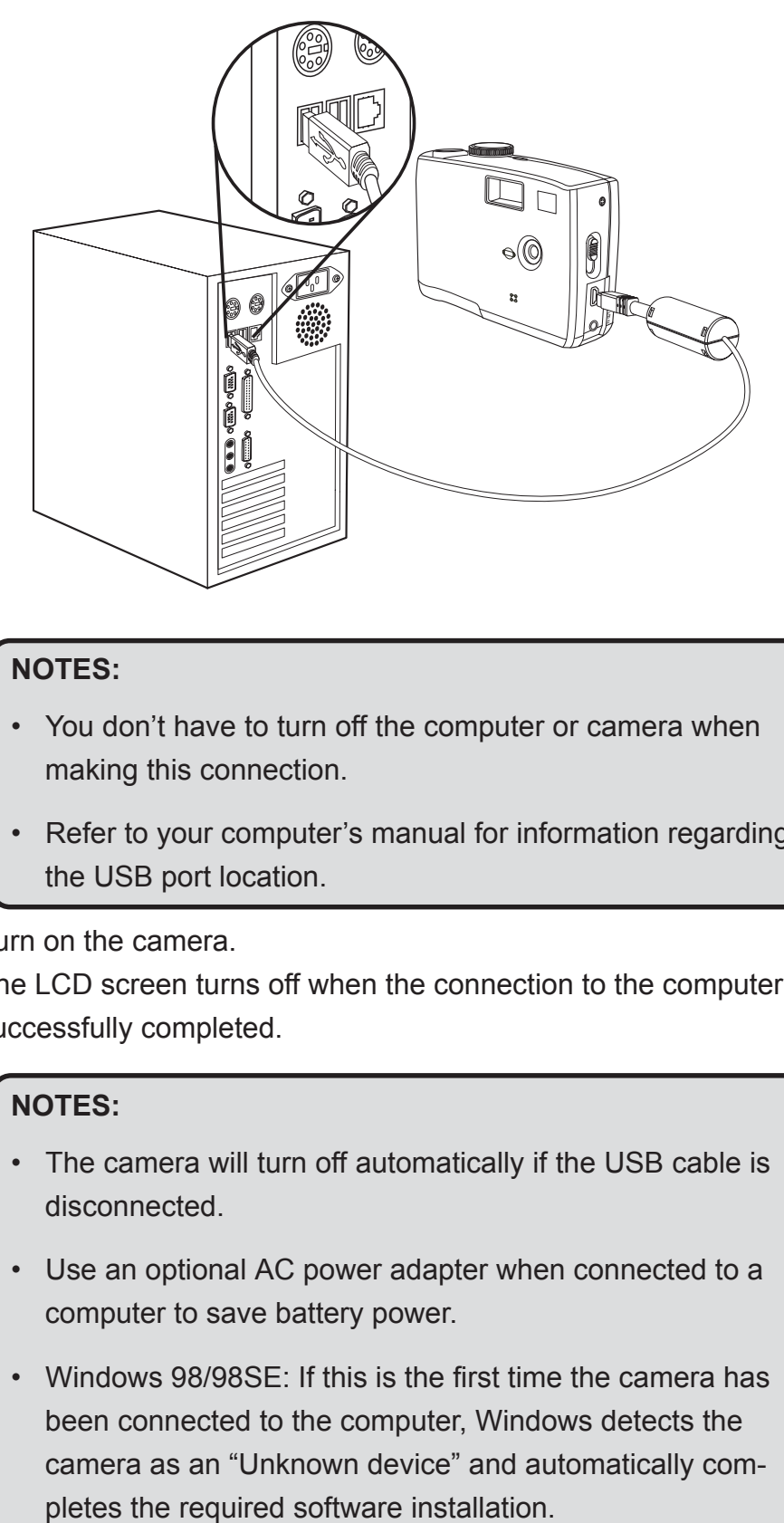

#### **NOTES:**

- You don't have to turn off the computer or camera when making this connection.
- Refer to your computer's manual for information regarding the USB port location.
- 3 Turn on the camera.
- 4 The LCD screen turns off when the connection to the computer has been successfully completed.

#### **NOTES:**

- The camera will turn off automatically if the USB cable is disconnected.
- Use an optional AC power adapter when connected to a computer to save battery power.
- Windows 98/98SE: If this is the first time the camera has been connected to the computer, Windows detects the camera as an "Unknown device" and automatically com-
- 5 Open My Computer or Windows Explorer. A "Removable Disk" appears in the drive list.
- 6 Double-click the "Removable Disk" icon to view its contents.
- 7 Files stored on camera are located in the folder named "DCIM".

### Understanding Camera Memory and Storage

#### **Internal Memory**

The digital camera is equipped with internal memory. If an SD card is not installed in the camera, all photos and video clips recorded by the camera will be stored in the internal memory. If an SD card is installed, photos and video clips are stored on the SD card.

#### **Optional SD Memory Card**

Photos, video clips, and other information recorded by the camera is stored on the SD card using the Design rule for Camera File system (DCF) protocol. The DCF protocol is designed to accommodate file and data exchange between digital cameras and other devices.

#### **DCF Protocol**

The DCF protocol defines the format for image file data as well as the directory structure for the memory card. Photos that are taken by a DCF camera can be viewed on DCF-compatible cameras from other manufacturers.

## Using the Camera in PC-Cam Mode

When connected to a PC using the USB cable, your camera can function as a PC camera, enabling others to view you over the Internet using chat and messaging software such as MSN Messenger.

#### **Setting Up PC-Cam Mode**

- 1. Connect your camera to your PC with the USB cable as described on the previous page.
- 2. Put your camera on the top of your PC monitor or another flat surface.
- 3. Switch the mode dial to PC-Cam.

After you have connected the camera, open your favorite Web conferencing application and follow the application's online help for instructions on video conferencing.

#### **NOTE:**

You must install the USB driver before you can use the camera in PC-Cam mode.

 $-35-$ 

## 7 Installing Software

## Installing the Software Driver

You must install the camera software drivers if your computer's operating system is Windows 98 or Windows 98SE. To install the drivers:

- 1 Insert the included software installation CD-ROM in your computer's CD-ROM drive.
- 2 The installation program starts automatically.
- 3 Follow the on-screen instructions to install the drivers.

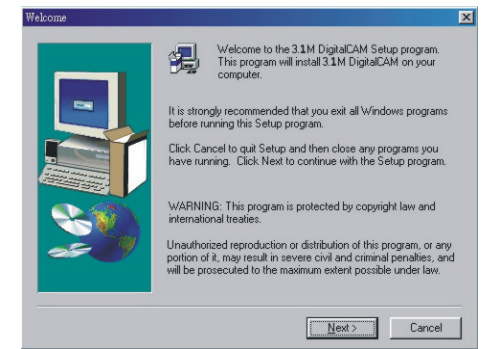

#### **NOTES:**

- If the installation program does not start automatically, open the CD-ROM in My Computer or Windows Explorer and double-click on the file named "install.exe" to start the program. You can also click Run in the Windows Startup menu, enter "(the CD-ROM drive):/install.exe", and then click OK.
- Restart your computer after installing the drivers.

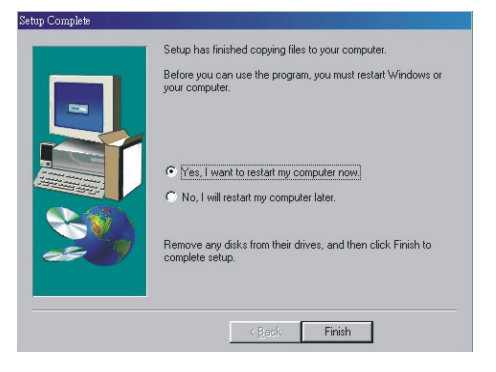

## Installing MGI PhotoSuite 4 SE

MGI PhotoSuite 4 SE is a photo editing application that is included for free on the software installation CD-ROM. You must use Windows XP/ME/2000/98SE/98 on your computer to use this software.

Follow these steps to install the photo editing application.

- 1. Insert the software installation CD-ROM in your computer's CD-ROM drive.
- 2. The installation program starts automatically.
- 3. Follow the on-screen instructions to install the software.

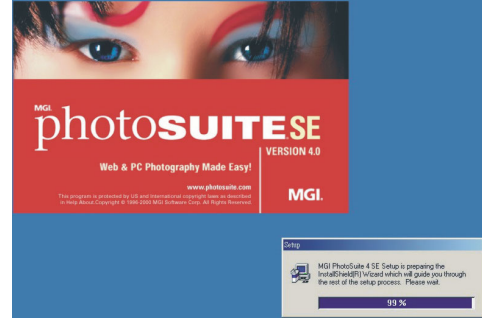

4 A welcome window appears. Click Next to continue with the installation.

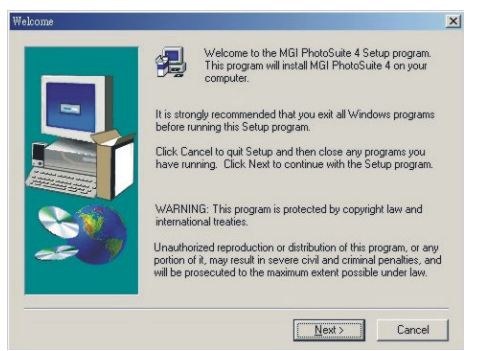

5 The Software License Agreement window appears. To accept the license, click Yes to continue. If you disagree with the license, click No to exit the installation program.

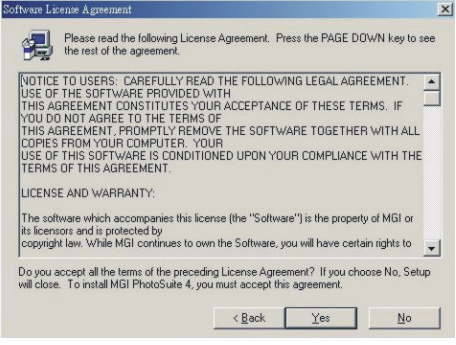

#### Installing Software

6 Select a destination folder in which the software will be installed. For most users, C:\Program Files\ is the most appropriate choice.

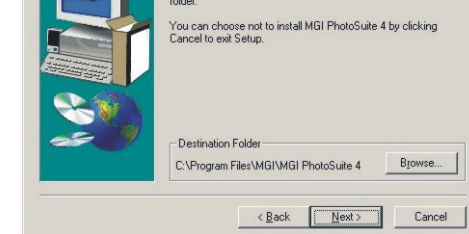

Current Settings

tart Copving File

To install to this folder, click Next

p will install MGI PhotoSuite 4 in the following folder

To install to a different folder, click Browse and select anothe

Setup has enough information to start copying the program files.<br>If you want to review or change any settings, click Back. If you<br>are satisfied with the settings, click Next to begin copying files.

 $\angle$  Back  $\sqrt{\frac{N}{N}}$ 

 $\boxed{\mathbb{A}}$ 

Cancel

Target directory:<br>C:\Program Files\MGI\MGI PhotoSuite 4<br>Program group name:<br>MGI PhotoSuite 4

7 Click Next to begin copying files from the CD-ROM to the computer hard drive.

8 When installation is computer, select "Yes, I want to restart my computer now" to restart your computer.

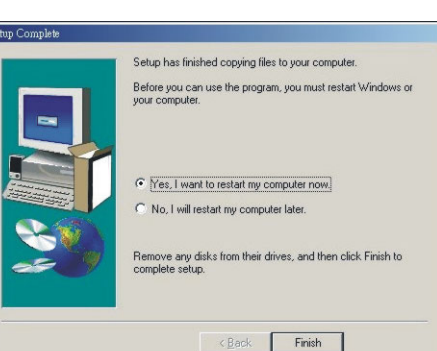

#### **NOTE:**

If the installation program does not start automatically, open the CD-ROM in My Computer or Windows Explorer and double-click on the file named "install.exe" to start the program. You can also click Run in the Windows Startup menu, enter "(the CD-ROM drive):/install.exe", and then click OK.

### Using the MGI PhotoSuite 4 SE Application

PhotoSuite 4 SE gives you the ability to edit, crop and print the photos you download to your computer from the digital camera. Refer to the application help documentation for information on using the software.

To start the program, click Start > Programs > MGI PhotoSuite 4 > MGI PhotoSuite 4.

— 38 —

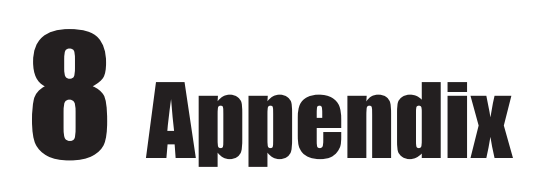

## Indicator Lamp Status

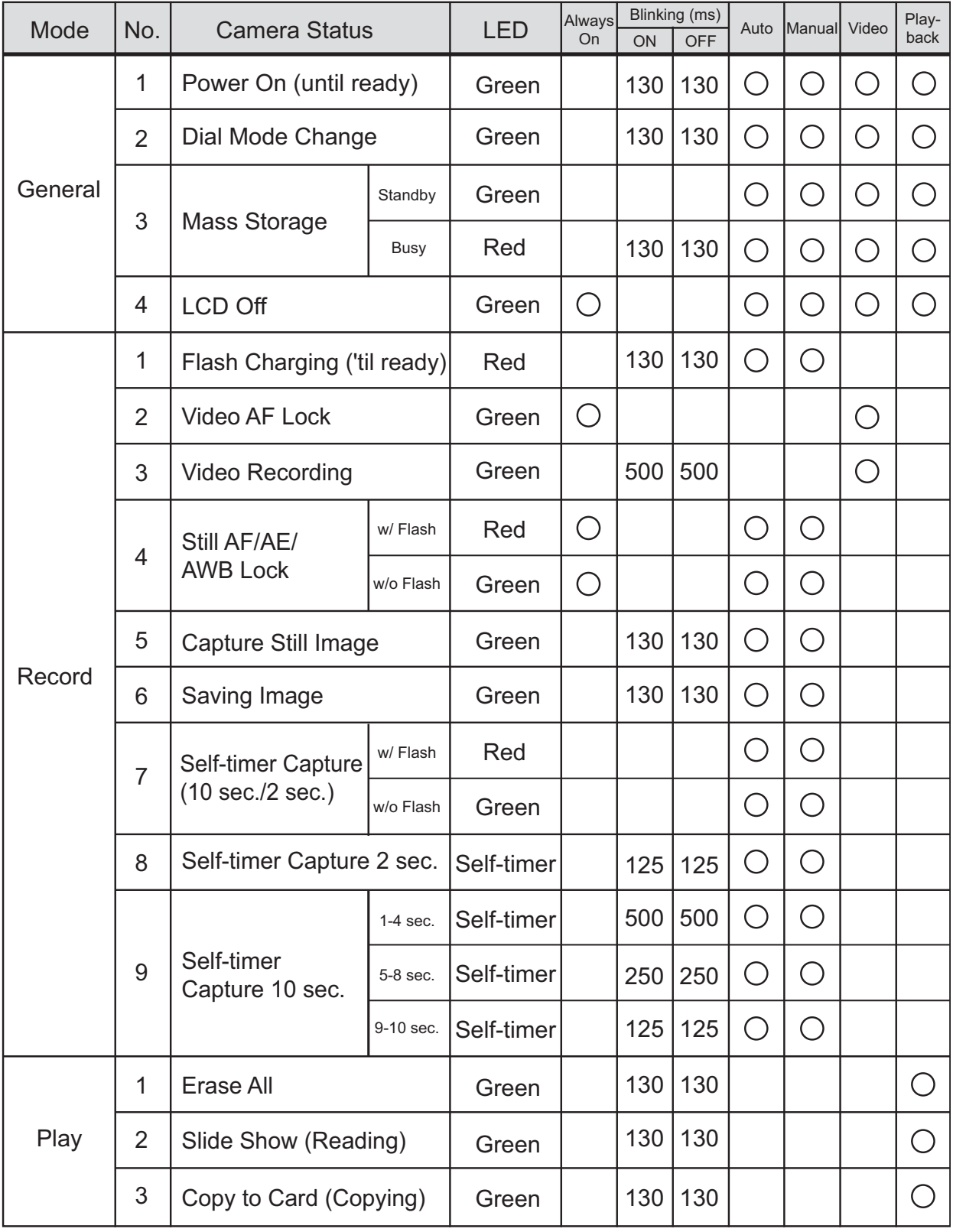

 $-39-$ 

## **Troubleshooting**

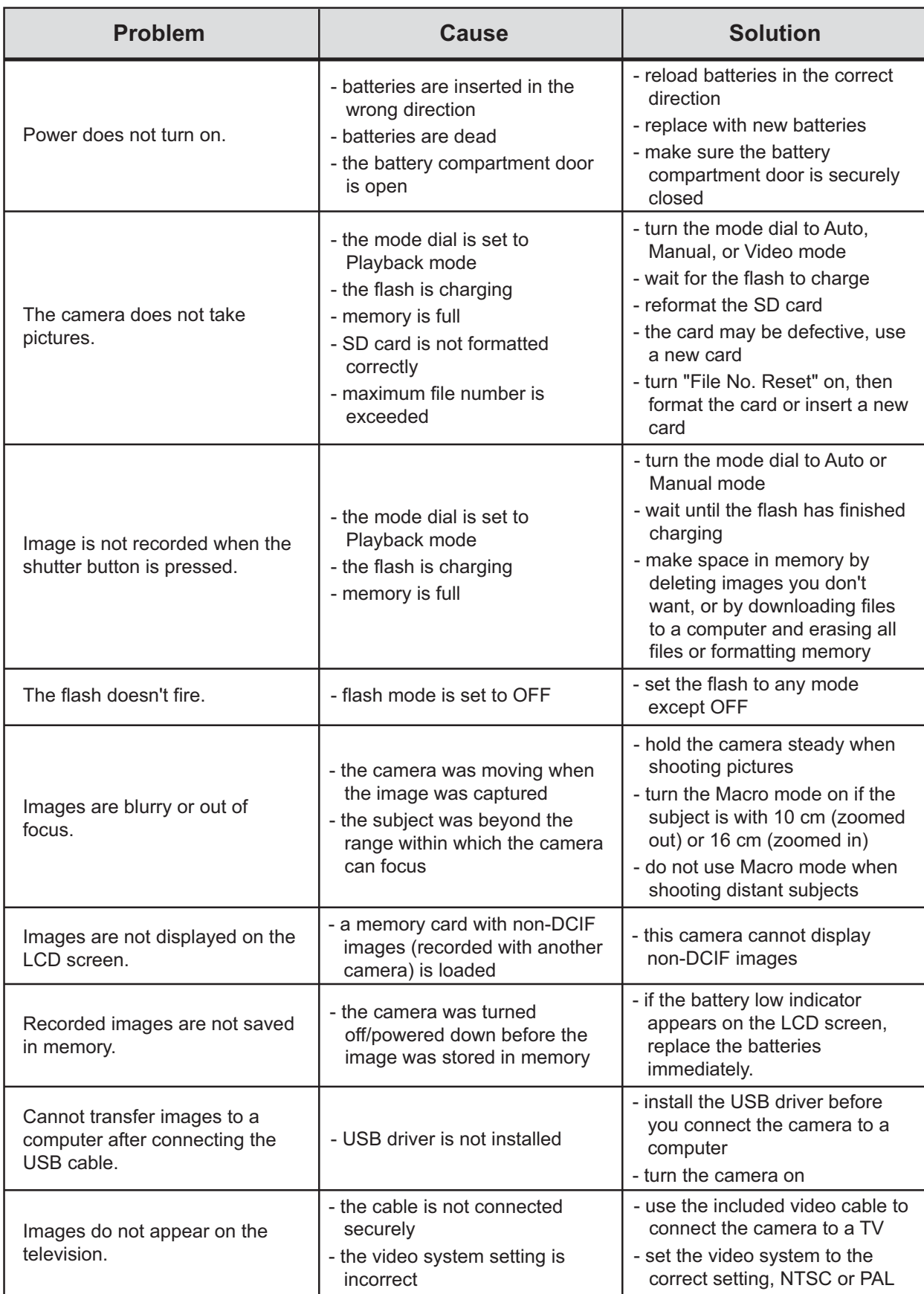

## **Specifications**

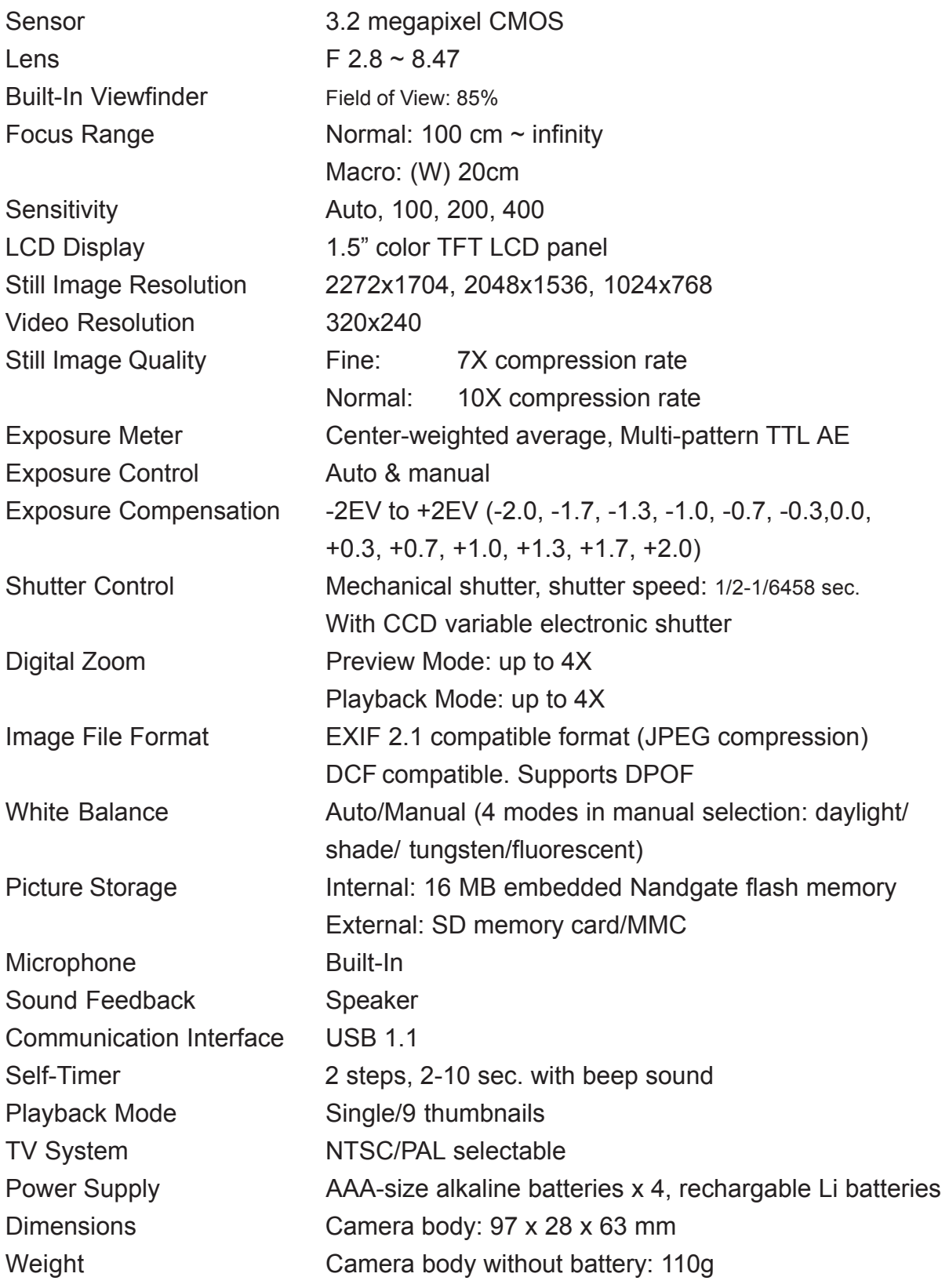

**\* Specifications are subject to change without notice.**